# VBus ® /BACnet

**RESOL®** 

Handbuch Schnittstellenadapter ab Firmware-Version 1.1.4

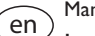

de

### Manual

Interface adapter (page [16\)](#page-15-0) Beginning with firmware version 1.1.4

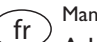

### Manuel

Adaptateur interface (pag[e 31\)](#page-30-0) version logiciel résident 1.1.4 ou supérieure

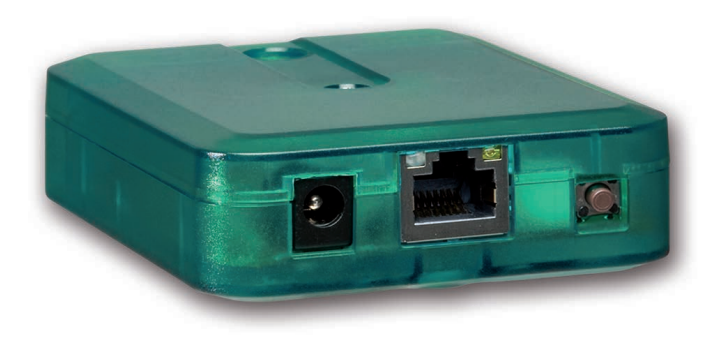

**\*1273855**<br>11213855 11213855

www.resol.com

Vielen Dank für den Kauf dieses RESOL-Gerätes.

Bitte lesen Sie diese Anleitung sorgfältig durch, um die Leistungsfähigkeit dieses Gerätes optimal nutzen zu können. Bitte bewahren Sie diese Anleitung sorgfältig auf.

### **Sicherheitshinweise**

Bitte beachten Sie diese Sicherheitshinweise genau, um Gefahren und Schäden für Menschen und Sachwerte auszuschließen.

- Gefahr durch elektrischen Schlag: Das Gerät nicht in Betrieb nehmen, wenn sichtbare Beschädigungen bestehen.
- Wenn das Steckernetzteil oder dessen Leitung beschädigt ist, muss es durch ein identisches Netzteil ersetzt werden, das beim Hersteller oder seinem Kundendienst erhältlich ist.

### **Vorschriften**

Beachten Sie bei Arbeiten die jeweiligen, gültigen Normen, Vorschriften und Richtlinien!

### **Angaben zum Gerät**

#### **Bestimmungsgemäße Verwendung**

Der Schnittstellenadapter VBus®/BACnet dient dem Anschluss des Reglers an ein lokales Netzwerk zur Kommunikation über BACnet/IP. Er ist für den Anschluss an einen RESOL-Regler über VBus® und für die Parametrisierung des angeschlossenen Reglers unter Berücksichtigung der in dieser Anleitung angegebenen technischen Daten bestimmt.

Die bestimmungswidrige Verwendung führt zum Ausschluss jeglicher Haftungsansprüche.

#### **EU-Konformitätserklärung**

Das Produkt entspricht den relevanten Richtlinien und ist daher mit der CE-Kennzeichnung versehen. Die Konformitätserklärung kann beim Hersteller angefordert werden.

### **Irrtum und technische Änderungen vorbehalten.**

2

#### **Hinweis**

Starke elektromagnetische Felder können die Funktion des Geräts beeinträchtigen.

 $\rightarrow$  Sicherstellen, dass Gerät und System keinen starken elektromagnetischen Strahlungsquellen ausgesetzt sind.

### **Zielgruppe**

Diese Anleitung richtet sich ausschließlich an autorisierte Fachkräfte.

Elektroarbeiten dürfen nur von Elektrofachkräften durchgeführt werden.

Die erstmalige Inbetriebnahme hat durch autorisierte Fachkräfte zu erfolgen.

Autorisierte Fachkräfte sind Personen, die über theoretisches Wissen und Erfahrungen mit Installation, Inbetriebnahme, Betrieb, Wartung etc. elektrischer/elektronischer Geräte verfügen.

### **Symbolerklärung**

#### **Warnhinweise sind mit einem Warnsymbol gekennzeichnet!**

**Signalwörter** kennzeichnen die Schwere der Gefahr, die auftritt, wenn sie nicht vermieden wird.

#### **ACHTUNG bedeutet, dass Sachschäden auftreten können.**

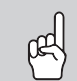

→ Es wird angegeben, wie die Gefahr vermieden werden kann!

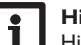

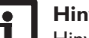

**Hinweis**

Hinweise sind mit einem Informationssymbol gekennzeichnet.

 $\rightarrow$  Textabschnitte, die mit einem Pfeil gekennzeichnet sind, fordern zu einer Handlung auf.

### **Entsorgung**

- Verpackungsmaterial des Gerätes umweltgerecht entsorgen.
- Am Ende seiner Nutzzeit darf das Produkt nicht zusammen mit dem Siedlungsabfall beseitigt werden. Altgeräte müssen durch eine autorisierte Stelle umweltgerecht entsorgt werden. Auf Wunsch nehmen wir Ihre bei uns gekauften Altgeräte zurück und garantieren für eine umweltgerechte Entsorgung.

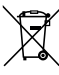

### Schnittstellenadapter VBus®/BACnet

Der Schnittstellenadapter dient dem Anschluss des Reglers an ein lokales Netz-<br>werk zur Kommunikation über BACnet/IP.

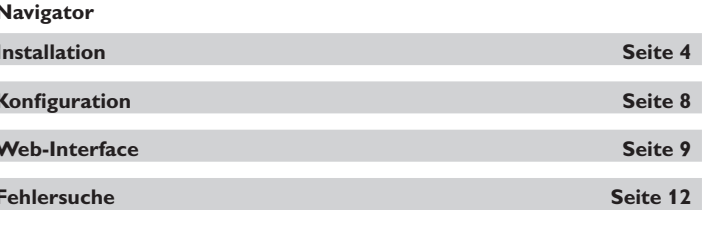

### Inhalt

÷

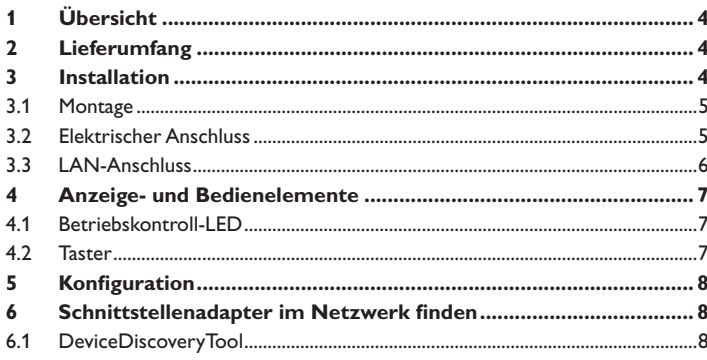

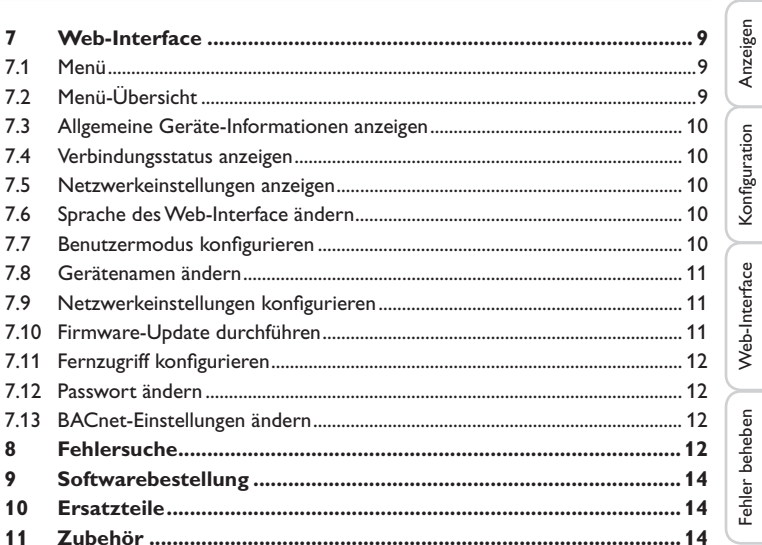

Installation

### **1 Übersicht**

<span id="page-3-0"></span>de

- Zugriff auf den Regler über BACnet
- Komfortable Anlagenparametrisierung mit dem RESOL Parametrisierungstool RPT möglich
- Für alle Regler mit VBus®
- Software-Updates

### **Technische Daten**

**Gehäuse:** Kunststoff

**Schutzart:** IP 20 / EN 60529

**Schutzklasse:** III

**Umgebungstemperatur:** 0…40 °C

**Abmessung:** 95×70×25 mm

**Einbau:** Wandmontage (optional)

**Anzeige:** Betriebskontroll-LED

**Schnittstellen:** VBus® zum Anschluss an Regler, 10/100 Base TX Ethernet, Auto MDIX

**Leistungsaufnahme:** < 1,75W

#### **Versorgung:**

Steckernetzteil: 100 - 240 V~, 1A / 12 V == , 1 A (Level 6) Schnittstellenadapter:  $12V = \pm 5\%$ , 100 mA Elektrische Energiequelle: ES1 (EN 62368-1) Elektrische Leistungsquelle: PS1 (EN 62368-1) Thermische Energiequelle: TS1 (EN 62368-1) Mechanische Energiequelle: MS1 (EN 62368-1)

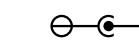

Steckernetzteil ausschließlich in trockenen netzteil: II Innenräumen nutzen.

Schutzklasse Stecker-Polarität des Hohlsteckers: Innen: Plus Außen: Minus (GND)

# **2 Lieferumfang**

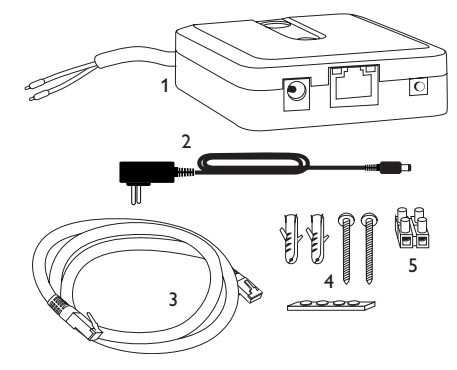

Sollte eines der unten aufgeführten Teile fehlen oder beschädigt sein, wenden Sie sich bitte an Ihren Fachhändler:

- 1 Schnittstellenadapter, steckerfertig mit Steckernetzteil und VBus®-Leitung
- 2 Steckernetzteil-Wechseladapter (EURO, UK, USA, AUS)
- 3 Netzwerkleitung (CAT5e, RJ45), 2m
- 4 Dübel, Schrauben und Gummifüßchen
- 5 Lüsterklemme, zur Verlängerung der VBus®-Leitung

<span id="page-3-1"></span>Bedienungs- und Montageanleitung (ohne Abbildung)

### **3 Installation**

### **ACHTUNG! Elektrostatische Entladung!**

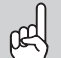

Elektrostatische Entladung kann zur Schädigung elektronischer Bauteile führen!

Î **Vor dem Berühren des Gehäuseinneren für Entladung sorgen. Dazu ein geerdetes Bauteil (z. B. Wasserhahn, Heizkörper o. ä.) berühren.**

Das Gerät wird mit werkseitig angeschlossener VBus®-Leitung geliefert.

Für die Installation muss das Gehäuse nicht geöffnet werden.

Die erstmalige Inbetriebnahme hat durch autorisierte Fachkräfte zu erfolgen.

#### <span id="page-4-0"></span>**3.1 Montage**

1

#### **Hinweis**

- Starke elektromagnetische Felder können die Funktion des Gerätes beeinträchtigen.
- $\rightarrow$  Sicherstellen, dass Gerät und System keinen starken elektromagnetischen Strahlungsquellen ausgesetzt sind.

Das Gerät ausschließlich in trockenen Innenräumen montieren.

Um Störungen durch elektrische Felder zu vermeiden, müssen Netzanschluss- und Busleitungen räumlich getrennt verlegt werden.

Es liegen 4 selbstklebende, rutschfeste Gummifüßchen bei, die bei Bedarf in den entsprechenden Vertiefungen an der Gehäuseunterseite angebracht werden können, um eine sichere Ablage des Geräts ohne Wandmontage zu gewährleisten.

Falls eine Wandmontage vorgenommen werden soll, folgendermaßen vorgehen:

- $\rightarrow$  Aufhängung auf dem Untergrund markieren.
- $\rightarrow$  Bohrloch vorbereiten und beiliegenden Dübel mit zugehöriger Schraube vormontieren.
- Î Gehäuse am Aufhängungspunkt einhängen, unteren Befestigungspunkt auf dem Untergrund markieren (Lochabstand 70mm).
- $\rightarrow$  Unteren Dübel setzen.
- Î Gehäuse oben einhängen und mit unterer Befestigungsschraube fixieren.

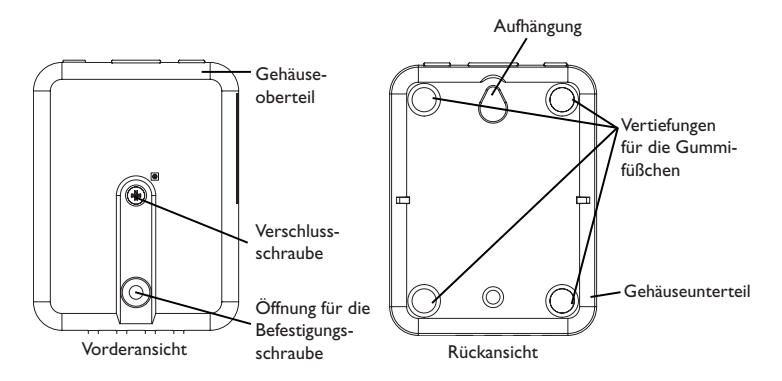

### **ACHTUNG! Elektrostatische Entladung!**

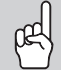

Elektrostatische Entladung kann zur Schädigung elektronischer Bauteile führen!

→ Vor dem Berühren des Geräteinneren für eine statische Entladung sorgen! Dazu ein geerdetes Bauteil (z. B. Wasserhahn, Heizkörper o. ä.) berühren.

### **ACHTUNG! Kurzschluss!**

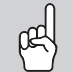

Ein Kurzschluss kann zur Schädigung elektronischer Bauteile führen!  $\rightarrow$  Netzverbindung erst herstellen, wenn die Klemmen fertig verdrahtet sind und das Gehäuse wieder verschlossen ist!

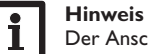

Der Anschluss des Gerätes an die Spannungsversorgung ist immer der letzte Arbeitsschritt!

Wenn das Steckernetzteil oder dessen Leitung beschädigt ist, muss es durch ein identisches Netzteil ersetzt werden, das beim Hersteller oder seinem Kundendienst erhältlich ist.

#### **Das Gerät nicht in Betrieb nehmen, wenn sichtbare Beschädigungen bestehen!**

Das Gerät wird über die werkseitig angeschlossene VBus®-Leitung (Klemmen C und D) mit einem Regler verbunden. Die entsprechende Klemmenbelegung ist im Handbuch des Reglers angeführt.

Die VBus®-Leitung kann mit der beiliegenden Lüsterklemme und handelsüblicher 2-adriger (verdrillter) Leitung verlängert werden.

Mit dem VBus®-Repeater sind Entfernungen bis zu 150m zwischen Regler und Schnittstellenadapter möglich.

Anzeigen

Konfiguration

Web-Interface

5

### <span id="page-5-0"></span>Den Anschluss des Gerätes  $\mathbb O$  an Regler/andere Module in nachstehen**der Reihenfolge durchführen:**

 $\rightarrow$  Datenleitung (VBus®, 3) an Regler  $\circledA$  anschließen. Gegebenenfalls mit beiliegender Lüsterklemme und handelsüblicher 2-adriger (verdrillter) Leitung verlängern.

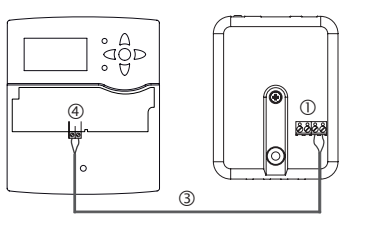

 $\rightarrow$  Ggf. Datenleitung an VBus®-Zubehör  $\oslash$  anschließen.

Wenn eine weitere VBus®-Leitung angeschlossen werden soll, wie folgt vorgehen:

- $\rightarrow$  Um das Gehäuse zu öffnen, die Verschlussschraube lösen und das Gehäuseoberteil abnehmen.
- → Handelsübliche 2-adrige (verdrillte) Leitung mit beliebiger Polung an die beiden VBus®-Anschlussklemmen (A) und (B) anschließen.
- $\rightarrow$  Gehäuse wieder verschließen.

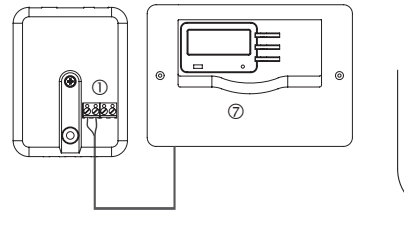

(A)(B) (C)(D)

Klemmenanschlüsse des Schnittstellenadapters

- $\rightarrow$  Gerät über das Steckernetzteil  $(2)$  mit dem Netz verbinden.
- Î Für den direkten Anschluss eines Routers das Gerät mit der Netzwerkleitung (im Lieferumfang enthalten,  $\circledS$ ) an Router  $\circledS$  anschließen.

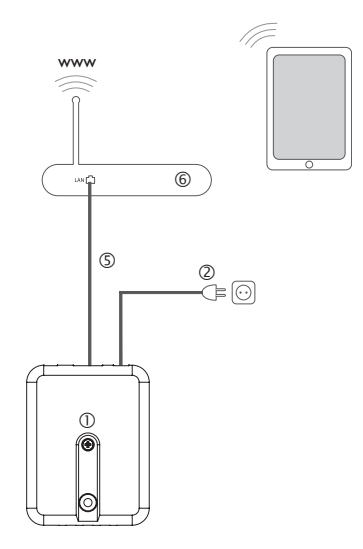

#### <span id="page-5-1"></span>**3.3 LAN-Anschluss**

Das Gerät wird über eine Netzwerkleitung (CAT5e, RJ45 o. ä.) mit einem Router verbunden.

Î Beiliegende Netzwerkleitung in die LAN-Buchse des Routers und in die LAN-Buchse des Gerätes einstecken.

Für den nächsten Schritt der Inbetriebnahme, siehe [Kap. 5 auf Seite 8.](#page-7-1)

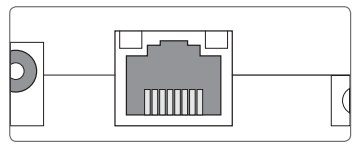

Die LAN-Buchse befindet sich an der Vorderseite des Gerätes und unterstützt Transferraten von bis zu 100 MBit pro Sekunde.

Konfiguration

Konfiguration

Web-Interface

Web-Interface

Fehler beheben

Fehler beheben

### <span id="page-6-0"></span>**4 Anzeige- und Bedienelemente**

Folgende Elemente befinden sich am bzw. im Gehäuse des Gerätes:

Betriebskontroll-LED

LAN-Buchse

Taster

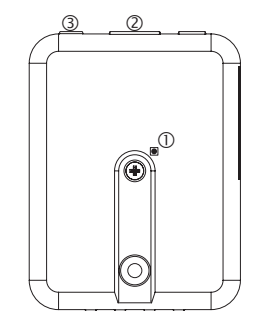

#### **4.1 Betriebskontroll-LED**

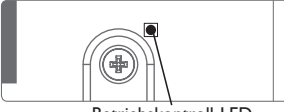

Betriebskontroll-LED

Die Betriebskontroll-LED signalisiert über Leuchtsignale und Farben den Betriebszustand des Gerätes.

#### **LED-Blinkcodes**

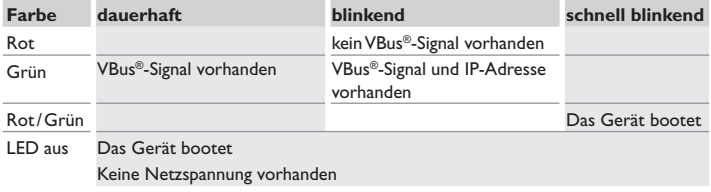

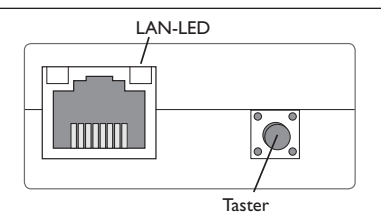

Mit dem Taster kann ein Reset durchgeführt werden, um die Konfiguration des Gerätes auf Werkseinstellungen zurückzusetzen.

 $\rightarrow$  Um einen Reset durchzuführen, den Taster für ca. 20 s gedrückt halten.

Das Gerätet startet neu, die Einstellungen und Passwörter werden auf Werkseinstellung zurückgesetzt. Dieser Vorgang kann einige Minuten dauern.

de

### <span id="page-7-1"></span><span id="page-7-0"></span>**5 Konfiguration**

### **Konfiguration für RPT**

Um RPT nutzen zu können, muss der **VBus-Zugriff über lokales Netzwerk** aktiviert sein, siehe [Kap. 7.11 auf Seite 12](#page-11-2).

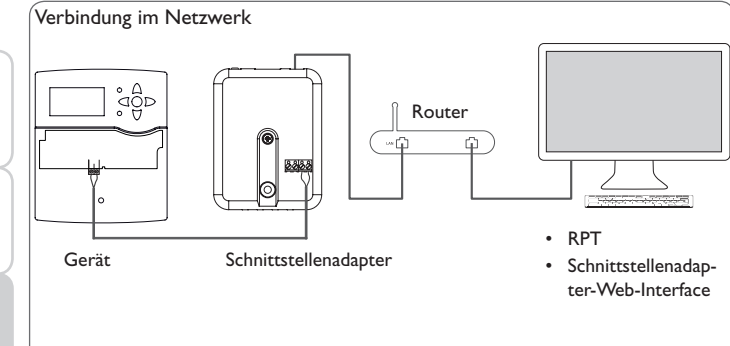

### **Verbindung im Netzwerk**

Das Gerät kann über LAN mit dem Netzwerk verbunden werden, um mit dem RESOL Parametrisierungstool RPT auf den Regler zuzugreifen oder das Gerät über das Web-Interface zu konfigurieren. Für weitere Informationen siehe:

[Kap. 3.3 LAN-Anschluss auf Seite 6](#page-5-1)

[Kap. 6 Schnittstellenadapter im Netzwerk finden auf Seite 8](#page-7-2)

[Kap. 7.9 Netzwerkeinstellungen konfigurieren auf Seite 11](#page-10-1)

[Kap. 7.11 Fernzugriff konfigurieren auf Seite 12](#page-11-2)

### <span id="page-7-2"></span>**6 Schnittstellenadapter im Netzwerk finden**

### **6.1 DeviceDiscoveryTool**

Das DeviceDiscoveryTool ist ein Programm, das direkt angeschlossene und über das lokale Netzwerk verbundene RESOL-Produkte anzeigt.

### **DeviceDiscoveryTool von beiliegender CD starten**

### **Hinweis**

Das Starten des DeviceDiscoveryTool von der CD ist nur auf einem Windows-Betriebssystem möglich. Zum Starten des DeviceDiscoveryTool muss auf dem Computer Java (Version 6 oder höher) installiert sein.

Um das DeviceDiscoveryTool von der beiliegenden CD zu starten, wie folgt vorgehen:

- $\rightarrow$  Ordner **DeviceDiscoveryTool** öffnen.
- $\rightarrow$  DeviceDiscoveryToolSetup.exe starten.
- $\rightarrow$  Alle folgenden Dialoge mit OK bestätigen.
- Î **Start/Programme/RESOL/DeviceDiscoveryTool/ DeviceDiscoveryTool** anklicken.

Alle gefundenen LAN-fähigen RESOL-Produkte werden angezeigt.

- → Schnittstellenadapter VBusBACnet-{12-stellige Seriennummer} durch Anklicken markieren.
- $\rightarrow$ Öffnen anklicken.

Ein neues Fenster mit dem Web-Interface öffnet sich.

 $\rightarrow$  Benutzernamen und Passwort eingeben, siehe [Kap. 7.1 auf Seite 9](#page-8-2).

Der Startbildschirm Web-Interface Schnittstellenadapter öffnet sich.

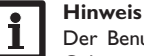

Der Benutzername lautet **admin**. Das Passwort befindet sich auf der Gehäuseunterseite (**Web-Interface**).

### <span id="page-8-1"></span><span id="page-8-0"></span>**7 Web-Interface**

Das Web-Interface ist im Schnittstellenadapter integriert und wird in einem Internetbrowser ausgeführt.

Das Web-Interface hat folgende Funktionen:

- Schnittstellenadapter Status anzeigen.
- Schnittstellenadapter konfigurieren.

#### **7.1 Menü**

Die Menüspalte mit allen Hauptmenüs und den dazugehörigen Untermenüs wird am linken Rand des Web-Interfaces angezeigt.

#### <span id="page-8-2"></span>**Hinweis**

Die Menüstruktur kann sich durch Firmware-Updates verändern.

Die Leiste am oberen Rand des Web-Interfaces beinhaltet die Menüs **Startseite** und **Login**.

**BACnet** 

#### **Hinweis**

Die angezeigten Informationen und Einstellungsmöglichkeiten hängen vom gewählten Benutzermodus ab, siehe [Kap. 7.7 auf Seite 10\)](#page-9-1).

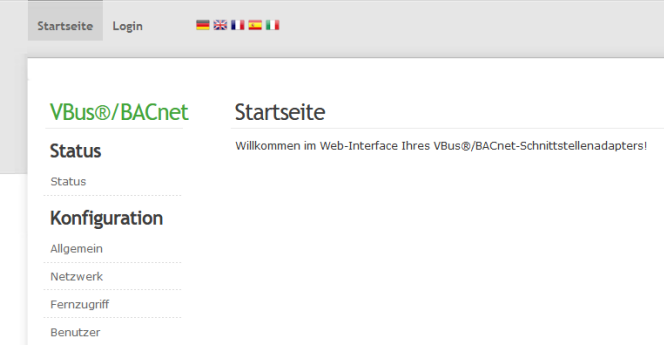

Um das Web-Interface in vollem Umfang nutzen zu können, ist es erforderlich, sich einzuloggen. Um sich einzuloggen, wie folgt vorgehen:

 $\rightarrow$  In der Leiste den Punkt Login anklicken.

Das Login-Fenster erscheint. Der Benutzernamen lautet **admin**. Das Passwort befindet sich auf der Gehäuseunterseite (**Web-Interface)** und auf der letzten Seite der Anleitung.

> Web-Inter. admin XxXxXxXxX SSH root xXxXXXX

- $\rightarrow$  admin im Feld **Benutzername** eingeben.
- $\rightarrow$  Das Passwort im Feld **Passwort** eingeben.
- $\rightarrow$  Das Feld **Login** anklicken.

#### **7.2 Menü-Übersicht**

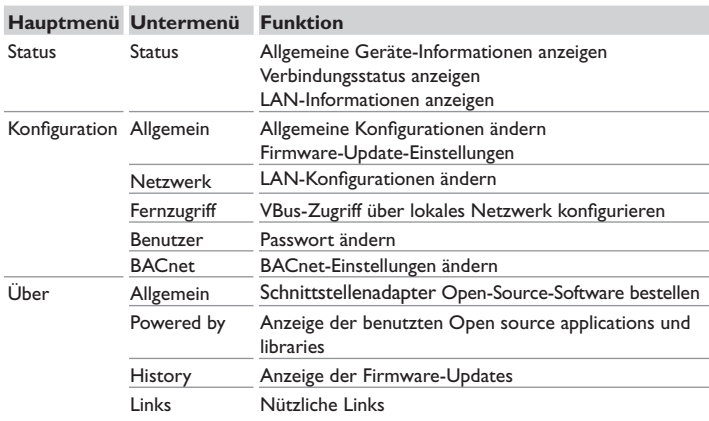

de

Web-Interface

### <span id="page-9-0"></span>**7.3 Allgemeine Geräte-Informationen anzeigen**

Um allgemeine Geräte-Informationen anzuzeigen, wie folgt vorgehen:

 $\rightarrow$  Hauptmenü **Status** anklicken.

Folgende Informationen werden unter **Status** angezeigt:

- Gerätename
- Aktuelle Datums- und Zeiteinstellungen des Gerätes
- Letzter Neustart
- Geräte-Seriennummer
- Firmware-Version
- Verbundenes Gerät
- Support-Report

### **7.4 Verbindungsstatus anzeigen**

Um Informationen zum Verbindungsstatus anzuzeigen, wie folgt vorgehen:

 $\rightarrow$  Hauptmenü **Status** anklicken.

Folgende Informationen werden unter **Verbindungsstatus** angezeigt:

• Lokales Netzwerk erreichbar

### **7.5 Netzwerkeinstellungen anzeigen**

Um die Netzwerkeinstellungen anzuzeigen, wie folgt vorgehen:

 $\rightarrow$  Hauptmenü Status anklicken.

Folgende Informationen werden unter **LAN** angezeigt:

- IP-Adresse
- MAC-Adresse

### **7.6 Sprache des Web-Interface ändern**

Das Web-Interface kann in verschiedenen Sprachen angezeigt werden.

- Auf dem Startbildschirm eine der kleinen Flaggen entsprechend den folgenden Sprachen anklicken:
- Deutsch
- **Englisch**
- **Französisch**
- **Spanisch**
- Italienisch

Die Sprache wurde für die Sitzung umgestellt. Um die Sprache dauerhaft umzustellen, wie folgt vorgehen:

- Î Hauptmenü **Konfiguration**, Untermenü **Allgemein** anklicken.
- Î Auf der Registerkarte **Allgemeine Konfiguration** im Dropdown-Menü **Sprache** eine der folgenden Sprachen anklicken:
- Deutsch (de)
- Englisch (en)
- Französisch (fr)
- Spanisch (es)
- Italienisch (it)

 $\rightarrow$  Konfiguration speichern anklicken.

### <span id="page-9-1"></span>**7.7 Benutzermodus konfigurieren**

Beim Benutzermodus des Web-Interface kann zwischen Standardbenutzer und Experte gewählt werden. Im Expertenmodus sind zusätzliche Informationen und Einstellmöglichkeiten verfügbar, beispielsweise: LAN-Konfiguration, LAN-Informationen, Firmware-Updates etc.

Um den Benutzermodus einzustellen, wie folgt vorgehen:

- Î Hauptmenü **Konfiguration**, Untermenü **Allgemein** anklicken.
- Î Um den Expertenmodus zu aktivieren, im Menüpunkt **Expertenmodus** den Wert **Ja** auswählen. Um den Expertenmodus zu deaktivieren, den Wert **Nein** auswählen.
- $\rightarrow$  **Konfiguration speichern** anklicken.

Installation

Installation

Web-Interface

Web-Interface

#### <span id="page-10-0"></span>**7.8 Gerätenamen ändern**

### **Hinweis**

Aussagekräftigen Gerätenamen festlegen, um das Gerät einfacher im Netzwerk zu identifizieren.

Um den Gerätenamen festzulegen, wie folgt vorgehen:

- Î Hauptmenü **Konfiguration**, Untermenü **Allgemein** anklicken.
- Î Auf der Registerkarte **Allgemeine Konfiguration** im Feld **Gerätename** den Gerätenamen eintragen.

Erlaubte Zeichen sind: Buchstaben, Zahlen, Unterstriche, Bindestriche.

Sonderzeichen sind nicht erlaubt.

**→ Konfiguration speichern** anklicken.

### <span id="page-10-1"></span>**7.9 Netzwerkeinstellungen konfigurieren**

Die Netzwerkeinstellungen legen fest, woher das Gerät seine IP-Informationen für die LAN-Verbindung bezieht.

Die Netzwerkeinstellungen können wie folgt konfiguriert werden:

- **• Dynamisch (DHCP)**: Dem Gerät werden die IP-Informationen vom DH-CP-Server automatisch zugewiesen.
- **• Statisch**: Dem Gerät werden die IP-Informationen vom Benutzer manuell zugewiesen.

#### **Hinweis**

Werkseinstellungen nur nach Rücksprache mit dem Systemadministrator verändern!

Um die Netzwerkeinstellungen zu konfigurieren, wie folgt vorgehen:

- Î Hauptmenü **Konfiguration**, Untermenü **Netzwerk** anklicken.
- $\rightarrow$  Im Menüpunkt Adresstyp den gewünschten Wert anklicken.
- **→ Konfiguration speichern** anklicken.
- $\rightarrow$  Gerät neu starten.

### **7.10 Firmware-Update durchführen**

Die Firmware ist die interne Software des Gerätes. Durch Firmware-Updates wird die Software wie folgt verbessert:

- Erweiterung des Funktionsumfangs
- Verbesserung der Bedienung
- Anpassung der Benutzeroberfläche des Web-Interfaces

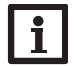

### **Hinweis**

Vorgenommene Konfigurationen bleiben bei einem Firmware-Update erhalten. In Ausnahmefällen kann es nötig sein, die Einstellungen erneut durchzuführen.

Um die Firmware upzudaten, wie folgt vorgehen:

Î Hauptmenü **Konfiguration**, Untermenü **Allgemein** anklicken.

Die verwendete Firmware-Version wird im Menüpunkt **Firmware-Version** angezeigt.

Wenn ein Firmware-Update vorhanden ist, wird es unter **Firmware-Update** angezeigt.

- → Um die Update-Datei herunterzuladen, den Link anklicken.
- $\rightarrow$  Die Datei entpacken.
- Î Im Menüpunkt **Firmware hochladen** auf die Schaltfläche **Auswählen** anklicken.
- Î Die Firmware-Update-Datei mit der Endung **.cbor** auswählen und auf **öffnen** klicken.

Die Firmware-Datei wird hochgeladen.

- Î Um mit dem Update fortzufahren, **Firmware-Update** anklicken. Wenn das Update nicht durchgeführt werden soll, **Verwerfen** anklicken.
- → Wenn auf **Firmware-Update** geklickt wurde, öffnet sich das Firmware-Update-Fenster. Um das Update durchzuführen, **Ja** anklicken. Wenn das Update nicht durchgeführt werden soll, **Nein** anklicken.

Nachdem das Update durchgeführt wurde, startet das Gerät neu.

Installation

Installation

Anzeigen

#### **7.11 Fernzugriff konfigurieren**

### **Achtung! Fremdzugriff!**

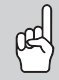

<span id="page-11-2"></span>Wird das in der Werkseinstellung vordefinierte Fernwartungspasswort nicht geändert, können unbefugte Dritte Zugriff auf den verbundenen Regler erlangen.

 $\rightarrow$  **Fernwartungspasswort unbedingt ändern, notieren und an einem geeigneten Ort hinterlegen.**

Das Fernwartungspasswort ist notwendig, wenn mit dem RESOL Parametrisierungstool RPT auf einen Regler zugegriffen werden soll, der mit dem Schnittstellenadapter verbunden ist.

Um das Fernwartungspasswort zu ändern, wie folgt vorgehen:

- Î Hauptmenü **Konfiguration**, Untermenü **Fernzugriff** anklicken.
- $\rightarrow$  Auf der Registerkarte VBus-Zugriff über lokales Netzwerk in der Dropdownliste **Zugriff über lokales Netzwerk erlaubt** den Wert **Ja** auswählen.
- $\rightarrow$  Das Passwort im Feld VBus-Passwort eintragen.

Die Werkseinstellung des Fernwartungspassworts lautet **vbus**.

**→ Konfiguration speichern** anklicken.

#### **7.12 Passwort ändern**

Um das Benutzerpasswort zu ändern, wie folgt vorgehen:

- Î Hauptmenü **Konfiguration**, Untermenü **Benutzer** anklicken.
- Die Registerkarte **Passwort ändern** öffnet sich.
- → Altes Passwort im Feld Passwort eintragen.

Das werkseitige Passwort befindet sich auf der Gehäuseunterseite (**Web-Interface**).

- $\rightarrow$  Neues Passwort im Feld **Neues Passwort** eintragen.
- Î Neues Passwort im Feld **Neues Passwort bestätigen** eintragen.
- Î **Passwort ändern** anklicken.

### **7.13 BACnet-Einstellungen ändern**

**Hinweis**

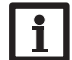

BACnet verwendet den Port 0xBAC0 (47808).

Damit der Regler im lokalen Netzwerk über BACnet/IP kommunizieren kann, müssen Einstellungen im BACnet-Menü vorgenommen werden.

Um BACnet-Einstellungen vorzunehmen, wie folgt vorgehen:

- Î Hauptmenü **Konfiguration**, Untermenü **BACnet** anklicken.
- Î Auf der Registerkarte **BACnet** in der Dropdownliste **BACnet erlauben?** den Wert **Ja** auswählen.
- → Im Feld **BACnet Device Instance ID** die entsprechende Nummer eingeben.

Die **BACnet Device Instance ID** wird vom Benutzer oder vom Planer der Gebäudeleittechnik vergeben.

- Î Die aktuelle Konfiguration wird auf der Registerkarte **Installierte Konfiguration** angezeigt.
- Î Um eine Konfiguration hochzuladen, die Schaltfläche **Auswählen** anklicken und die gewünschte Konfiguration auswählen.

### <span id="page-11-1"></span>**8 Fehlersuche**

#### **Benutzerpasswort verloren**

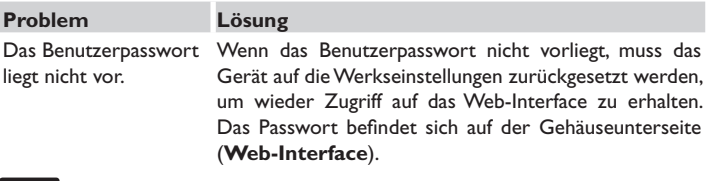

#### **Hinweis**

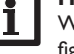

Wird das Gerät auf die Werkseinstellungen zurückgesetzt, geht die Konfiguration verloren.

<span id="page-11-0"></span>de

# Installation Installation Anzeigen

Kontiguration Konfiguration Web-Interface Web-Interface

Fehler beheben

Fehler beheben

#### **Gerät wird nicht vom DeviceDiscoveryTool gefunden**

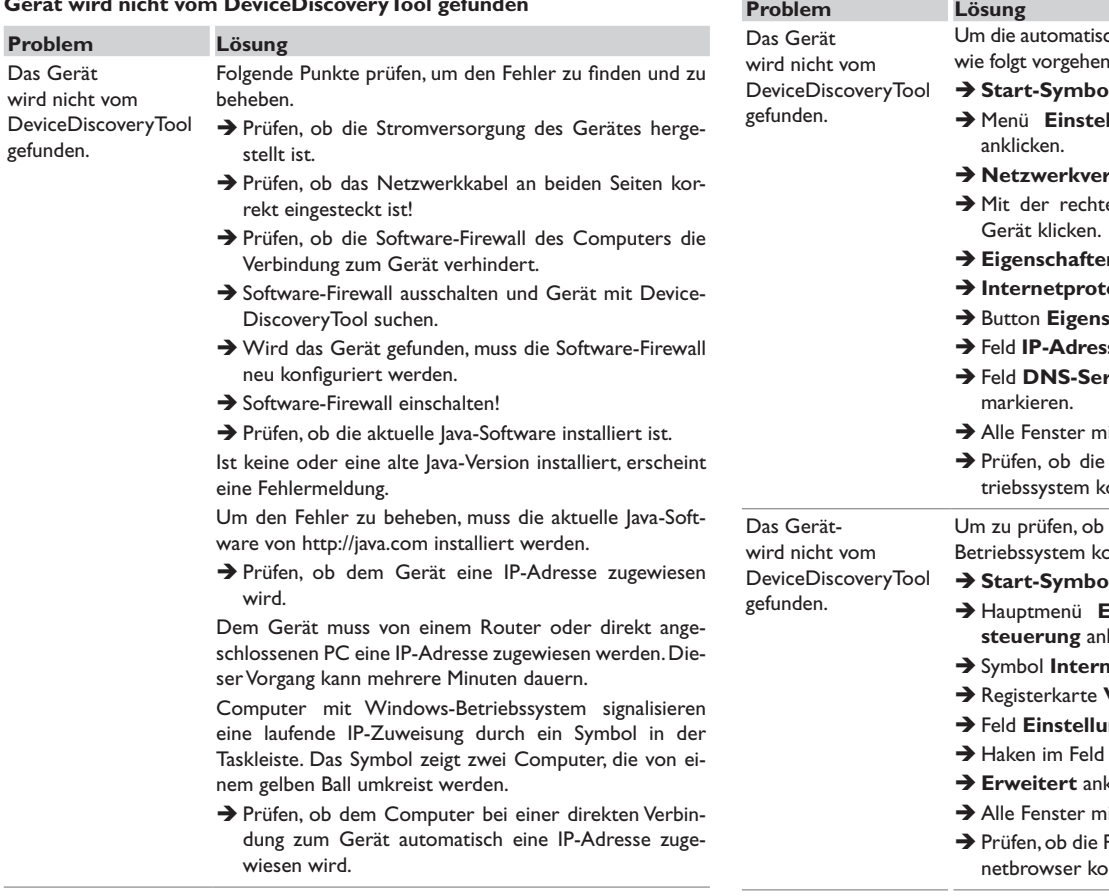

che Zuweisung der IP-Adresse zu prüfen, wie folgt vorgehen: **I** in der Task-Leiste anklicken. **Ilungen, Eintrag Systemsteuerung** r**bindungen** doppelklicken. en Maustaste auf die Verbindung zum **Eigen** anklicken. **Iokoll TCP/IP** markieren. **schaften** anklicken. Î Feld **IP-Adresse automatisch beziehen** markieren. Î Feld **DNS-Serveradresse automatisch beziehen**  $\overline{\text{h}}$  **OK** schließen. Proxyserver-Einstellungen für das Betorrekt sind.

die Proxyserver-Einstellungen für das betriebs sind, wie folgt vorgehen:

- **I** in der Task-Leiste anklicken.
- Einstellungen, Untermenü System**klicken.**
- **netoptionen** doppelklicken.
- Verbindungen anklicken.
- **Ingen** anklicken.
- **Proxyserver für LAN** setzen.
- klicken.
- hit **OK** schließen.
- Proxyserver-Einstellungen für den Interorrekt sind.

13

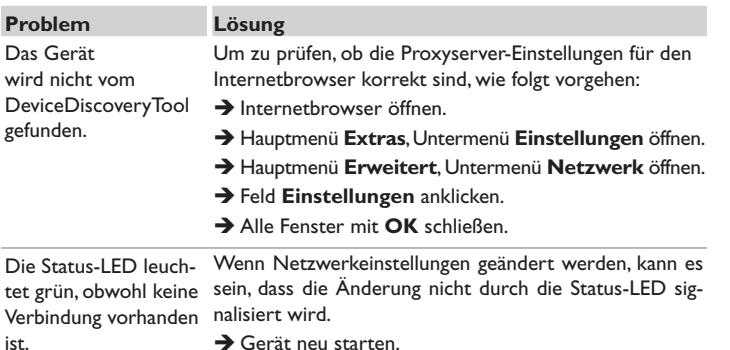

 $\rightarrow$  Gerät neu starten.

### **9 Softwarebestellung**

Gegen eine Aufwandsentschädigung in Höhe von EUR 20,- können Sie eine DVD mit dem Quellcode und den Kompilierungsskripten der Open-Source-Anwendungen und -Bibliotheken bestellen.

Bitte senden Sie Ihre Bestellung an:

RESOL – Elektronische Regelungen GmbH

Heiskampstraße 10

45527 Hattingen

### GERMANY

Bitte geben Sie bei der Bestellung die Versionsnummer der Firmware an, die im Hauptmenü **Über**, Untermenü **Allgemein** des Web-Interfaces im unteren Bereich befindet (z. B.: "1.0 (200805241128)"). Pro Bestellung darf jeweils nur eine Version angegeben werden.

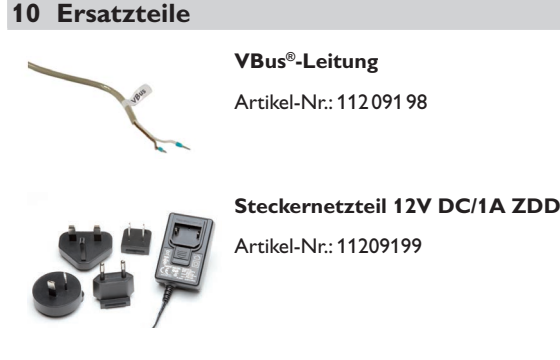

### **11 Zubehör**

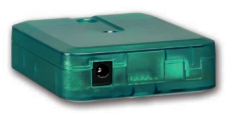

### **VBus®-Repeater** Der VBus®-Repeater verstärkt das VBus®-Signal eines Reglers und stellt den angeschlossenen Modulen einen Strom von insgesamt 200 mA zur Verfügung.

<span id="page-13-0"></span>de

#### **Wichtiger Hinweis**

Die Texte und Zeichnungen dieser Anleitung entstanden mit größtmöglicher Sorgfalt und nach bestem Wissen. Da Fehler nie auszuschließen sind, möchten wir auf folgendes hinweisen:

Grundlage Ihrer Projekte sollten ausschließlich eigene Berechnungen und Planungen an Hand der jeweiligen gültigen Normen und Vorschriften sein. Wir schließen jegliche Gewähr für die Vollständigkeit aller in dieser Anleitung veröffentlichten Zeichnungen und Texte aus, sie haben lediglich Beispielcharakter. Werden darin vermittelte Inhalte benutzt oder angewendet, so geschieht dies ausdrücklich auf das eigene Risiko des jeweiligen Anwenders. Eine Haftung des Herausgebers für unsachgemäße, unvollständige oder falsche Angaben und alle daraus eventuell entstehenden Schäden wird grundsätzlich ausgeschlossen.

#### Ihr Fachhändler: **RESOL–Elektronische Regelungen GmbH**

Heiskampstraße 10 45527 Hattingen /Germany Tel.: +49 (0) 23 24 / 96 48 - 0 Fax: +49(0)2324/9648- 755 www.resol.de info@resol.de

#### **Anmerkungen**

Das Design und die Spezifikationen können ohne Vorankündigung geändert werden. Die Abbildungen können sich geringfügig vom Produktionsmodell unterscheiden.

#### **Impressum**

Diese Montage- und Bedienungsanleitung einschließlich aller seiner Teile ist urheberrechtlich geschützt. Eine Verwendung außerhalb des Urheberrechts bedarf der Zustimmung der Firma **RESOL–Elektronische Regelungen GmbH**. Dies gilt insbesondere für Vervielfältigungen/Kopien, Übersetzungen, Mikroverfilmungen und die Einspeicherung in elektronischen Systemen.

#### **© RESOL–Elektronische Regelungen GmbH**

# VBus®/BACnet

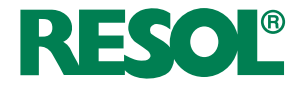

<span id="page-15-0"></span>Manual Interface adapter Beginning with firmware version 1.1.4

 $[en]$ 

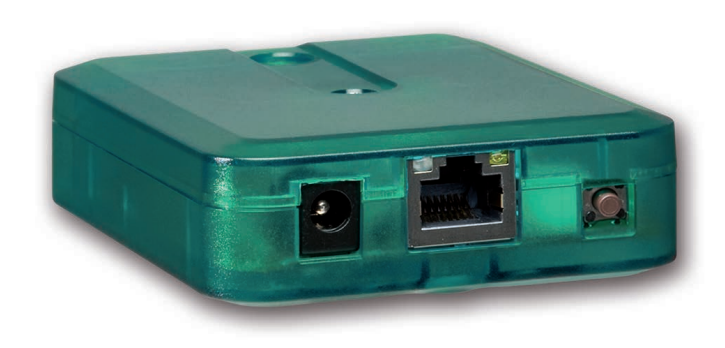

Thank you for buying this RESOL product.

Please read this manual carefully to get the best performance from this unit. Please keep this manual safe.

### **Safety advice**

Please pay attention to the following safety advice in order to avoid danger and damage to people and property.

- Danger of electric shock: Do not use the device if it is visibly damaged.
- If the mains adapter or its cable is damaged, it has to be replaced by an identical mains adapter, which is available from the manufacturer or its customer service.

#### **Instructions**

Attention must be paid to the valid local standards, regulations and directives!

### **Information about the product**

#### **Proper usage**

The VBus®/BACnet interface adapter is designed for the connection of the controller to a local network for communication via BACnet/IP. It is used for parameterising the controller connected in compliance with the technical data specified in this manual.

Improper use excludes all liability claims.

#### **EU Declaration of conformity**

The product complies with the relevant directives and is therefore labelled with the CE mark. The Declaration of Conformity is available upon request, please contact the manufacturer.

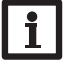

**Note**

Strong electromagnetic fields can impair the function of the device.

 $\rightarrow$  Make sure the device as well as the system are not exposed to strong electromagnetic fields.

#### **Subject to technical change. Errors excepted.**

### **Target group**

These instructions are exclusively addressed to authorised skilled personnel.

Only qualified electricians should carry out electrical works.

Initial commissioning must be effected by authorised skilled personnel.

Authorised skilled personnel are persons who have theoretical knowledge and experience with the installation, commissioning, operation, maintenance, etc. of electric/electronic devices.

### **Description of symbols**

#### **Warnings are indicated with a warning symbol!**

**Signal words** describe the danger that may occur, when it is not avoided.

#### **ATTENTION means that damage to the appliance can occur.**

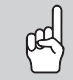

 $\rightarrow$  It is indicated how to avoid the danger described.

# **Note**

Notes are indicated with an information symbol.

 $\rightarrow$  Arrows indicate instruction steps that should be carried out.

### **Disposal**

- Dispose of the packaging in an environmentally sound manner.
- At the end of its working life, the product must not be disposed of as urban waste. Old appliances must be disposed of by an authorised body in an environmentally sound manner. Upon request we will take back your old appliances bought from us and guarantee an environmentally sound disposal of the devices.

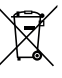

17

en

#### **VBus<sup>®</sup>/BACnet interface adapter**

The interface adapter is designed for the connection of the controller to a local network for communication via BACnet/IP.

#### Navigator **Installation** page 19 page 23 Configuration Web interface page 24 page 27 **Troubleshooting**

and a con-

÷.

L.

### **Contents**

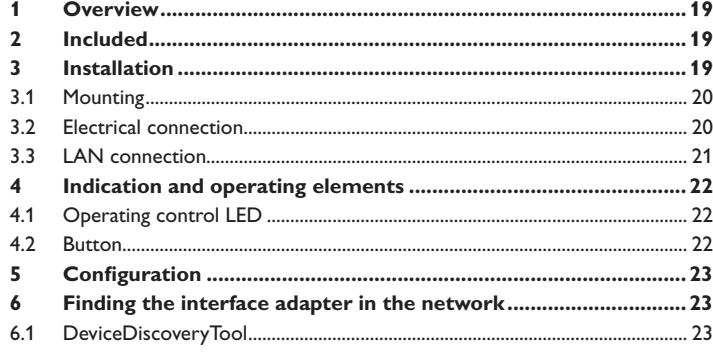

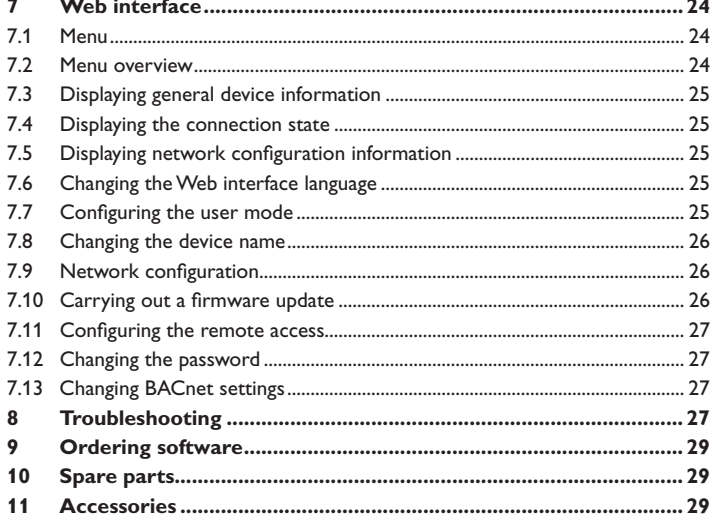

### $\mathbb{S}$

### <span id="page-18-1"></span>**1 Overview**

- Access to the controller via BACnet
- Comfortable system parameterisation via the RESOL RPT Parameterisation Tool possible
- Suitable for all controllers with VBus®
- Software updates

#### **Technical data**

**Housing:** plastic

**Protection type:** IP 20 / EN 60529

**Protection class:** III

**Ambient temperature:** 0…40°C

**Dimensions:** 95×70×25 mm

**Mounting:** wall mounting (optional)

**Display:** operating control LED

**Interfaces:** VBus® for the connection to the controller, 10/100 Base TX Ethernet, Auto MDIX

**Power consumption** < 1.75W

#### **Power supply:**

Mains adapter: 100 – 240 V~, 1A / 12 V == , 1 A (Level 6)

Interface adapter:  $12V = \pm 5\%$ , 100 mA

Electrical energy source: ES1 (EN 62368-1)

Electrical power source: PS1 (EN 62368-1)

Thermal energy source: TS1 (EN 62368-1)

Mechanical energy source: MS1 (EN 62368-1)

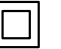

Use mains adapter in dry Mains adapter protection interior rooms only. class: II

Coaxial connector polarity: Internal: plus External: minus (GND)

### **2 Included**

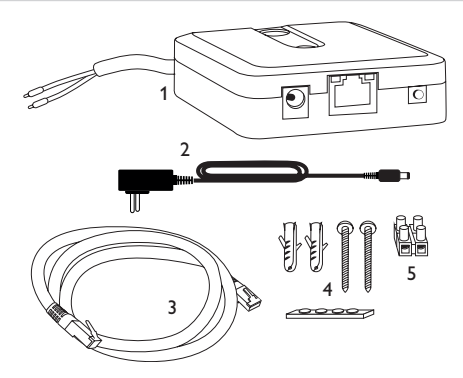

If one of the items mentioned below is missing or defective, please contact your distributor:

- 1 Interface adapter, mains adapter and VBus® cable pre-connected
- 2 Interchangeable mains adapter plugs (EURO, UK, USA, AUS)
- 3 Network cable (CAT5e, RJ45), 2m
- 4 Wall plugs, screws and rubber pads
- 5 Terminal block for extending the VBus<sup>®</sup> cable

<span id="page-18-0"></span>Manual (not illustrated)

### **3 Installation**

### **ATTENTION! ESD damage!**

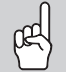

Electrostatic discharge can lead to damage to electronic components!

 $\rightarrow$  Take care to discharge properly before touching the **inside of the device! To do so, touch a grounded surface such as a radiator or tap!**

The device comes with a VBus® cable already connected to the device. The housing does not have to be opened in order to mount the device. Initial commissioning must be effected by authorised skilled personnel.

#### <span id="page-19-0"></span>**3.1 Mounting**

### **Note**

 $\mathbf i$ 

Strong electromagnetic fields can impair the function of the device.

 $\rightarrow$  Make sure the device as well as the system are not exposed to strong electromagnetic fields.

The device must only be located in dry interior rooms.

In order to prevent disturbances caused by electromagnetic fields, pay attention to separate routing of mains cables and bus cables.

4 self-adhesive, skid-proof rubber pads are included with the device. If necessary, these can be affixed to the corresponding molds on the base part of the housing to ensure a secure placement of the device without wall mounting.

If desired, the device can be mounted to a wall. To do so, proceed as follows:

- $\rightarrow$  Mark the desired position on the wall.
- $\rightarrow$  Drill and prepare the hole with a wall plug and screw.
- $\rightarrow$  Hang the housing from the upper fastening point and mark the lower fastening point (centres 70mm).
- $\rightarrow$  Insert lower wall plug.
- $\rightarrow$  Fasten the housing to the wall with the lower fastening screw and tighten.

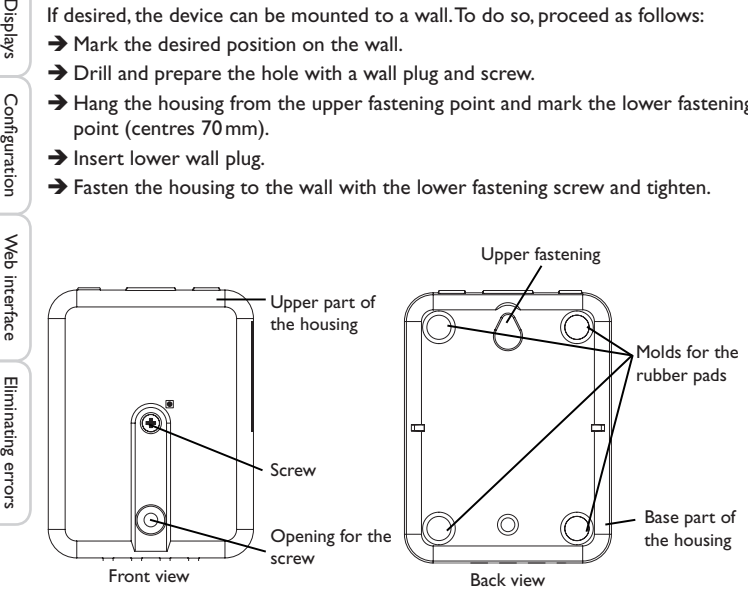

### **3.2 Electrical connection**

### **ATTENTION! ESD damage!**

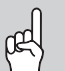

Electrostatic discharge can lead to damage to electronic components!

 $\rightarrow$  Take care to discharge properly before touching the inside of the device! To do so, touch a grounded surface such as a radiator or tap!

### **ATTENTION! Short circuit!**

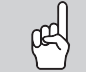

A short circuit can lead to damage to electronic components!

 $\rightarrow$  Establish the power supply only after you have connected all cables required to the terminals and closed the housing.

#### **Note** Ť

Connecting the device to the power supply must always be the last step of the installation!

If the mains adapter or its cable is damaged, it has to be replaced by an identical mains adapter, which is available from the manufacturer or its customer service.

### **Do not use the device if it is visibly damaged!**

The device is to be connected to the controller via the pre-connected VBus® cable (terminals C and D). The corresponding terminal allocation is described in the controller manual.

The VBus® cable can be extended using the terminal block included and a 2-wire cable.

With the VBus®-Repeater distances of up to 150 m between the controller and the interface adapter are possible.

#### <span id="page-20-0"></span>Carry out the connection of the device  $\mathbb O$  to the controller / other mod**ules in the order described below:**

 $\rightarrow$  Connect the data cable (VBus®,  $\circled{3}$ ) to a controller  $\circled{9}$ . If necessary, extend the cable using the terminal block included and a 2-wire cable (bell wire).

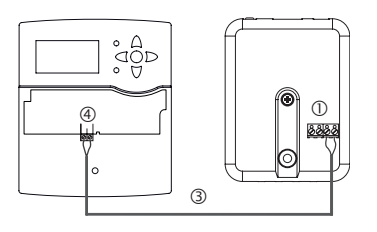

- $\rightarrow$  Connect VBus® accessory  $\oslash$  via the data cable, if necessary.
- If a further VBus® cable is to be connected, proceed as follows:
- $\rightarrow$  In order to open the housing, unscrew the screw and remove the upper part of the housing.
- $\rightarrow$  Connect the 2-wire cable (bell wire) to the 2 VBus® terminals (A) and (B) with any polarity.
- $\rightarrow$  Close the housing.

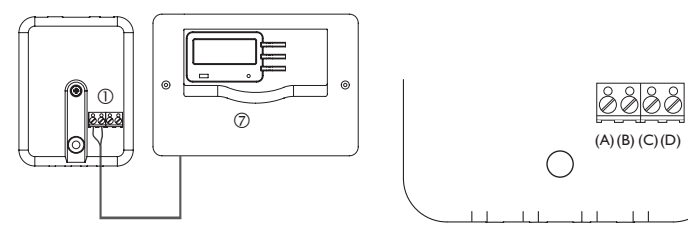

Connection terminals of the interface adapter

- $\rightarrow$  Connect the device to the mains by means of the mains adapter  $\oslash$ .
- $\rightarrow$  For a direct connection to a router, connect the device to a router  $\odot$  using the network cable (included with the device,  $\circledS$ ).

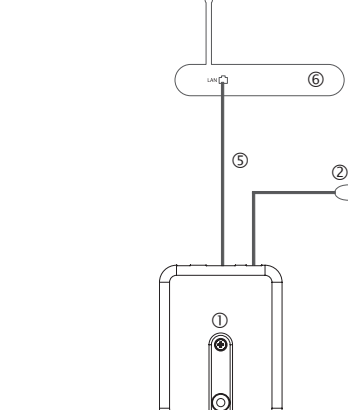

**www** 

### <span id="page-20-1"></span>**3.3 LAN connection**

The device can be connected to a router by using a network cable (CAT5e, RJ45) or similar).

 $\rightarrow$  Connect the network cable included to the LAN connector of the router and to the LAN connector of the device.

For the next step of commissioning, see [chap. 5 on page 23](#page-22-0).

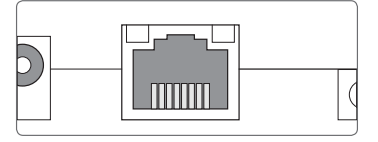

The LAN connector is located on the front side of the device and supports transfer rates of up to 100 MBit per second.

### <span id="page-21-0"></span>en

### **4 Indication and operating elements**

The following elements are featured on / in the housing of the device:

Operating control LED

- LAN connector
- **3** Button

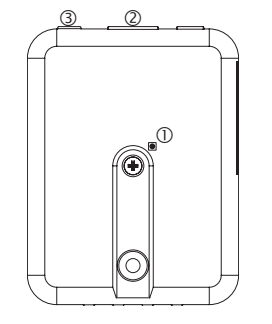

### **4.1 Operating control LED**

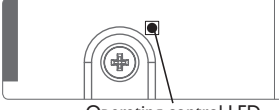

Operating control LED

The operating control LED indicates the operating status of the device by issuing flashing signals and colours.

#### **LED flashing codes**

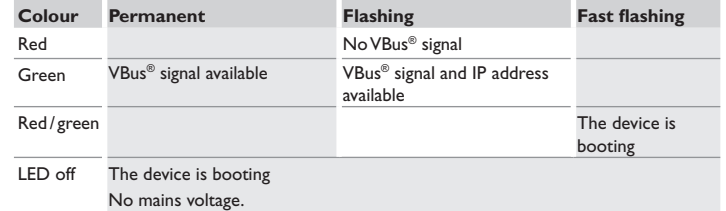

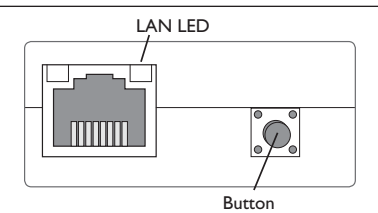

The button can be used for carrying out a reset in order to set back the configuration of the device to the factory settings.

 $\rightarrow$  In order to reset the device, press the button for approx. 20 s.

The device will restart, the settings and passwords set back to factory settings. This process may take several minutes.

Installation

Installation

**Displays** 

### <span id="page-22-1"></span><span id="page-22-0"></span>**5 Configuration**

### **Configuration for RPT**

In order to use RPT, the **VBus access over local network** has to be enabled, see [chap. 7.11 on page 27](#page-26-2).

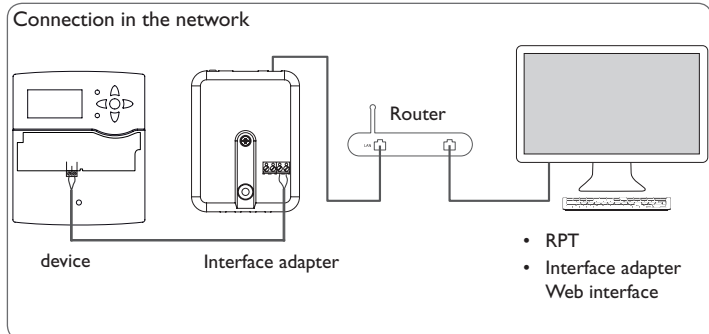

#### **Connection in the network**

The device can be connected to the network via LAN, in order to access the RESOL controller with the RESOL RPT Parameterisation Tool or to configure the device over the Web interface. For further information, see:

[chap. 3.3 LAN connection on page 21](#page-20-1)

[chap. 6 Finding the interface adapter in the network on page 23](#page-22-2)

[chap. 7.9 Network configuration on page 26](#page-25-1)

[chap. 7.11 Configuring the remote access on page 27](#page-26-2)

### <span id="page-22-2"></span>**6 Finding the interface adapter in the network**

### **6.1 DeviceDiscoveryTool**

The DeviceDiscoveryTool is a software that displays RESOL products that are connected directly via the local network.

### **Starting the DeviceDiscoveryTool from the included CD**

# **Note**

Starting the DeviceDiscoveryTool from the CD is possible under a Windows operating system only. To start the DeviceDiscoveryTool, Java (version 6 or higher) must be installed on the computer.

In order to start the DeviceDiscoveryTool from the included CD, proceed as follows:

- $\rightarrow$  Open the **DeviceDiscoveryTool folder.**
- $\rightarrow$  Start the **Start DeviceDiscoveryToolSetup.exe.**
- $\rightarrow$  Confirm all following dialogues with OK.
- Î Click **Start/Programs/RESOL/DeviceDiscoveryTool/ DeviceDiscoveryTool**.
- All LAN-enabled RESOL products found will be displayed.
- → Mark the VBusBACnet-{12-digit serial number} interface adapter by clicking on it.

### **→ Click Open.**

A new window with the Web interface will open.

 $\rightarrow$  Enter the user name and the password, see [chap. 7.1 on page 24.](#page-23-2)

The Home screen of the interface adapter Web interface will open.

## **Note**

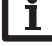

The user name is **admin**. The password can be found at the back of the housing **(Web-interface).**

Installation

Installation

## <span id="page-23-1"></span>en

#### <span id="page-23-0"></span>**7 Web interface**

The Web interface is integrated in the interface adapter and can be run on an Internet browser.

The Web interface has the following functions:

- Interface adapter status indication
- Interface adapter configuration

#### <span id="page-23-2"></span>**7.1 Menu**

The menu column with all main menus and their corresponding submenus is indicated on the left-hand side of the Web interface.

### **Note**

The menu structure may change in later firmware versions.

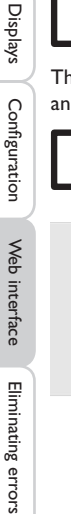

The menu bar at the top of the Web interface contains the menu items **Home** and **Login**.

#### **Note**

The indicated information and setting possibilities depend on the user mode selected, see [chap. 7.7 on page 25.](#page-24-1)

Web interface

Web interface

Eliminating errors

#### Home Login 事業日本日

**Status** 

Status

#### **VBus®/BACnet** Home

Welcome to the Web interface of your VBus®/BACnet interface adapter!

#### Configuration

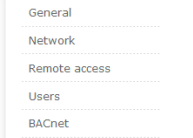

In order to use the Web interface to its full extent, login is required. In order to log in, proceed as follows:

**→ Click Login** on the menu bar.

The **Login** window will appear. The user name is **admin**. The password can be found at the back of the housing (**Web-interface**) or on the last page of this manual.

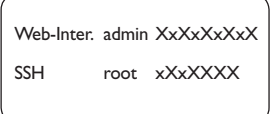

- $\rightarrow$  Enter **admin** in the User name field.
- $\rightarrow$  Enter the password in the **Password** field.
- $\rightarrow$  Click the **Login** button.

#### **7.2 Menu overview**

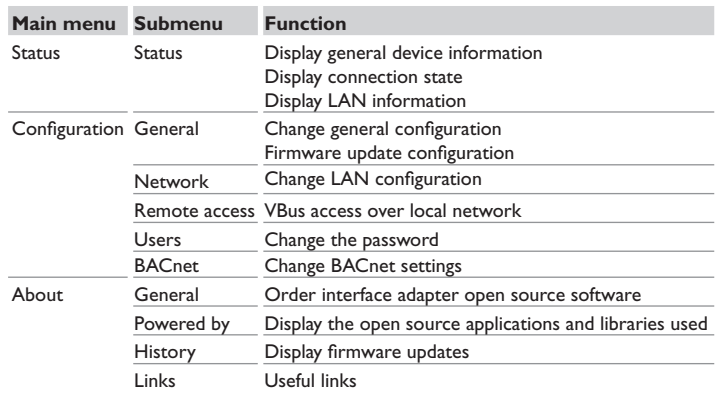

Installation

Installation

#### <span id="page-24-0"></span>**7.3 Displaying general device information**

In order to display general device information, proceed as follows:

**→ Click the Status** main menu.

The following information will be displayed in **Status**:

- Device name
- Current date and time settings of the device
- Device uptime
- Device serial number
- Firmware version
- Device connected
- Support Report

### **7.4 Displaying the connection state**

In order to display the connection state, proceed as follows:

**→ Click the Status** main menu.

The following information will be displayed in **Connection state**:

• Local network accessible

### **7.5 Displaying network configuration information**

In order to display the network configuration, proceed as follows:

**→ Click the Status** main menu.

The following information will be displayed in **LAN**:

- IP address
- MAC address

### **7.6 Changing the Web interface language**

The Web interface can be run in different languages.

- $\rightarrow$  Click one of the small flags on the Home screen, according to the desired language:
- Deutsch
- English
- French
- Spanish
- Italian

The language has been changed for this session. In order to select a language for future sessions, proceed as follows:

- $\rightarrow$  In the **Configuration** main menu, select the **General** submenu.
- $\rightarrow$  On the **General Configuration** tab, in the **Language** dropdown menu, select one of the following languages:
- German (de)
- English (en)
- French (fr)
- Spanish (es)
- Italian (it)
- Î Click **Save configuration**.

### <span id="page-24-1"></span>**7.7 Configuring the user mode**

The user mode of the Web interface can be changed from standard user to expert and vice versa. In the expert mode, additional information and settings will be available, such as: LAN configuration, LAN information, firmware updates, etc.

- In order to adjust the user mode, proceed as follows:
- $\rightarrow$  In the **Configuration** main menu, select the **General** submenu.
- $\rightarrow$  In order to activate the expert mode, select Yes in the Expert mode menu. In order to deactivate the expert mode, select **No**.
- $→$  Click **Save configuration**.

#### **7.8 Changing the device name**

#### **Note**

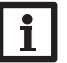

Choose a descriptive device name to facilitate identifying the device in the network.

In order to change the device name, proceed as follows:

- $\rightarrow$  In the **Configuration** main menu, select the **General** submenu.
- → On the General Configuration tab, enter the device name in the Device **Name** field.

Permitted characters are: letters, numbers, underscores, hyphens.

Special characters are not allowed.

**→ Click Save configuration.** 

### <span id="page-25-1"></span>**7.9 Network configuration**

The network configuration determines where the device obtains its IP information from for the LAN connection.

There are 2 different settings possible for the network configuration:

- **• Dynamic (DHCP)**: The IP information is automatically assigned to the device by the DHCP server.
- **• Static**: The user manually assigns IP information to the device.

### **Note**

Consult the system administrator before changing the factory settings!

In order to configure the network, proceed as follows:

- $\rightarrow$  In the **Configuration** main menu, select the **Network** submenu.
- $\rightarrow$  In the **Address type** dropdown menu, select the desired value.
- **→ Click Save configuration.**
- $\rightarrow$  Restart the device.

### **7.10 Carrying out a firmware update**

The firmware is the internal software of the device. Through firmware updates, the software will be improved in the following ways:

- Extended functional range
- Enhanced operation
- Change of the Web interface desktop

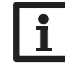

### **Note**

Previous configurations will not be affected by a firmware update. In some exceptional cases, it might be required to carry out the adjustments again.

In order to update the firmware, proceed as follows:

 $\rightarrow$  In the **Configuration** main menu, select the **General** submenu.

The firmware version used will be displayed in the **Firmware version** menu.

If a firmware update is available, it will be indicated in **Firmware update**.

- $\rightarrow$  In order to download the update file, click on the link.
- $\rightarrow$  Extract the file.
- $\rightarrow$  In the **Firmware upload** menu, click Select.
- Î Select the firmware update file with the extension **.cbor** and click **open**.

The firmware file will upload.

- $\rightarrow$  In order to continue the update, click Firmware update. If you do not wish to update the firmware, click **Discard**.
- $\rightarrow$  If you have clicked on **Firmware update**, the firmware update window will open. In order to carry out the update, click **Yes**. If you do not wish to update the firmware, click **No**.

After the update has been carried out, the device will restart.

<span id="page-25-0"></span>en

Web interface

Web interface

Eliminating

errors

#### <span id="page-26-1"></span>**7.11 Configuring the remote access**

#### **Attention! Third-party access!**

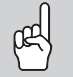

<span id="page-26-2"></span>When the default remote access password is not changed, third parties may gain unauthorised access to the controller connected. → Do change the remote access password, note it down **and keep it in a suitable place.**

The remote access password is required whenever a controller connected to the interface adapter is to be accessed via the RESOL Parameterisation Tool.

In order to change the remote access password, proceed as follows:

- $\rightarrow$  In the **Configuration** main menu, select the **Remote access** submenu.
- Î On the **VBus access over local network** tab, in the **Local network access enabled** dropdown menu, select Yes.
- $\rightarrow$  Enter the new password into the **VBus password** field.

The factory setting for the remote access password is **vbus**.

**→ Click Save configuration.** 

#### **7.12 Changing the password**

In order to change the user password, proceed as follows:

- $\rightarrow$  In the **Configuration** main menu, select the **Users** submenu.
- The **Change password** tab will open.
- $\rightarrow$  Enter the current password into the **Password** field.

The default password can be found at the back of the housing (**Web-interface**).

- $\rightarrow$  Enter the new password into the **New password** field.
- Î Enter the new password into the **Confirm new password** field.
- **→ Click Change your password.**

#### **7.13 Changing BACnet settings**

**Note**

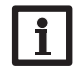

BACnet uses port 0xBAC0 (47808).

To enbable the communication over BACnet/IP in the local network, some adjustments have to be made in the BACnet menu.

In order to change BACnet settings, proceed as follows

- $\rightarrow$  In the **Configuration** main menu, select the **BACnet** submenu.
- → On the **BACnet** tab, in the **Enable BACnet?** dropdown menu, select Yes.
- $\rightarrow$  Enter the corresponding number in the **BACnet Device Instance ID** field.

The BACnet Device Instance ID is assigned by the user or the planner of the building management system.

- $\rightarrow$  The current configuration is shown on the **Installed configuration** tab.
- $\rightarrow$  In order to upload a configuration, click on **Select** and select the desired configuration.

### <span id="page-26-0"></span>**8 Troubleshooting**

#### **User password not available**

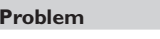

#### **Solution**

The user password is not available.

When the user password is not available, the device has to be reset to its factory settings in order to regain access to the web interface. The password can be found at the back of the housing (Web-interface).

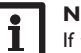

#### **Note**

If the device is reset to its factory settings, the configuration previously made will be lost.

Web interface

**Displays** 

Installation

Installation

### **Device is not found by the DeviceDiscoveryTool**

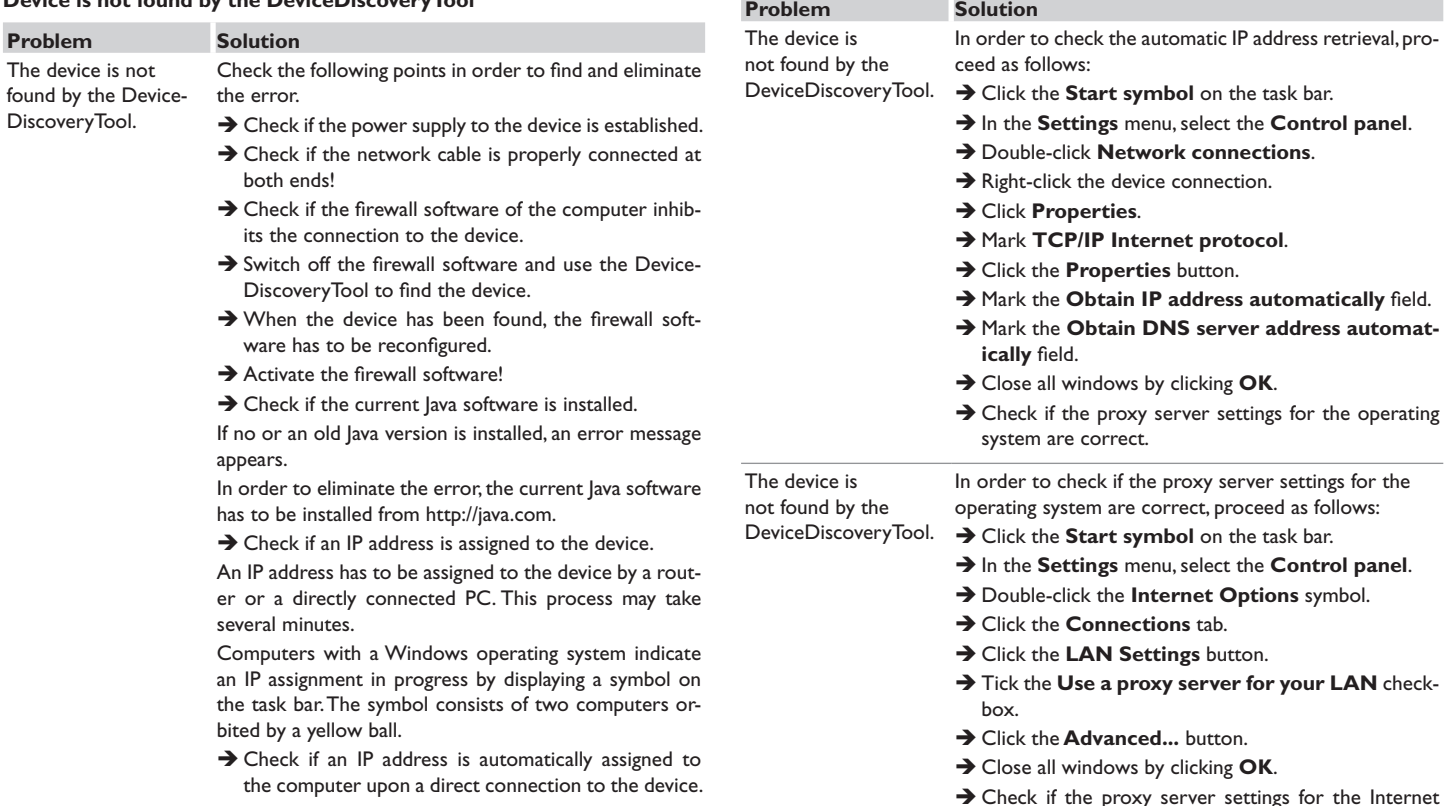

is erver settings for the operating

browser are correct.

**Problem** 

<span id="page-28-0"></span>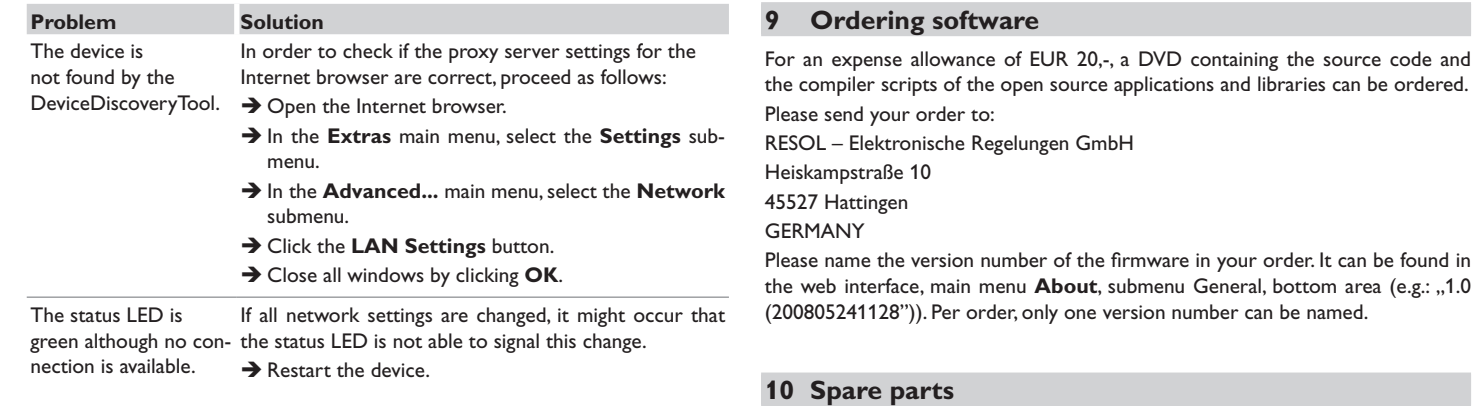

### en

#### **VBus®-Repeater**

**11 Accessories**

The VBus®-Repeater amplifies the VBus® signal of a controller and supplies a current of 200 mA in total to modules connected.

**Mains adapter 12V DC/1A ZDD** 

**VBus® cable** Article no.:11209198

Article no.: 11209199

#### Distributed by: **RESOL – Elektronische Regelungen GmbH**

#### **Important note**

The texts and drawings in this manual are correct to the best of our knowledge. As faults can never be excluded, please note:

Your own calculations and plans, under consideration of the current standards and directions should only be basis for your projects. We do not offer a guarantee for the completeness of the drawings and texts of this manual - they only represent some examples. They can only be used at your own risk. No liability is assumed for incorrect, incomplete or false information and / or the resulting damages.

#### **Note**

Heiskampstraße 10 45527 Hattingen / Germany Tel.: +49 (0) 23 24 / 96 48 - 0 Fax: +49(0)2324/9648- 755

www.resol.com info@resol.com

The design and the specifications can be changed without notice. The illustrations may differ from the original product.

#### **Imprint**

This mounting- and operation manual including all parts is copyrighted. Another use outside the copyright requires the approval of **RESOL–Elektronische Regelungen GmbH**. This especially applies for copies, translations, micro films and the storage into electronic systems.

**© RESOL–Elektronische Regelungen GmbH**

# VBus®/BACnet

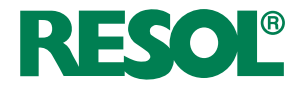

<span id="page-30-0"></span>Manuel Adaptateur interface version logiciel résident 1.1.4 ou supérieure  $\int$ fr

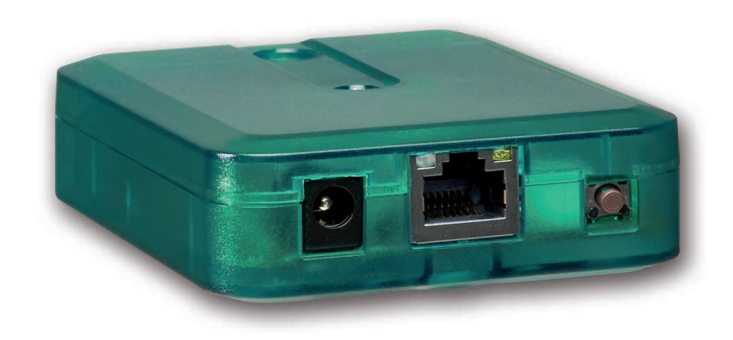

Merci d'avoir acheté ce produit RESOL.

Veuillez lire le présent mode d'emploi attentivement afin de pouvoir utiliser l'appareil de manière optimale. Veuillez conserver ce mode d'emploi.

### **Recommandations de sécurité**

Veuillez lire attentivement les recommandations de sécurité suivantes afin d'éviter tout dommage aux personnes et aux biens.

- Risque de choc électrique : N'utilisez pas l'appareil en cas d'endommagement visible.
- Lorsque l'adaptateur secteur ou son câble de branchement est endommagé, il doit être remplacé par un adaptateur secteur identique qui est disponible auprès du fabricant ou son service client.

#### **Instructions**

Lors des travaux, veuillez respecter les normes, réglementations et directives en vigueur !

### **Informations concernant l'appareil**

#### **Utilisation conforme**

L'adaptateur interface VBus®/BACnet sert à brancher le régulateur sur un réseau local pour communiquer à travers BACnet/IP. Il est conçu pour configurer le régulateur RESOL auquel il est connecté à travers le VBus® en tenant compte des données techniques énoncées dans le présent manuel.

Toute utilisation non conforme entraînera une exclusion de la garantie.

#### **Déclaration UE de conformité**

Le marquage "CE" est apposé sur le produit, celui-ci étant conforme aux dispositions communautaires prévoyant son apposition. La déclaration de conformité est disponible auprès du fabricant sur demande.

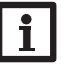

**Note**

Des champs électromagnétiques trop élevés peuvent perturber le fonctionnement de l'appareil.

 $\rightarrow$  Veillez à ne pas exposer ce dernier ni le système à des champs électromagnétiques trop élevés.

**Sous réserve d'erreurs et de modifications techniques.**

### **Groupe cible**

Ce manuel d'instructions vise exclusivement les techniciens habilités.

Toute opération électrotechnique doit être effectuée par un technicien en électrotechnique.

La première mise en service doit être effectuée par un technicien qualifié.

Les techniciens qualifiés sont des personnes qui ont des connaissances théoriques et une expérience dans le domaine de l'installation, de la mise en service, du fonctionnement, de la maintenance, etc. des appareils électriques/électroniques.

### **Explication des symboles**

#### **Les avertissements de sécurité sont précédés d'un symbole de signalisation !**

Les **avertissements** caractérisent la gravité du danger qui survient si celui-ci n'est pas évité.

#### **ATTENTION indique que des dommages aux biens peuvent survenir.**

 $\rightarrow$  Il est indiqué comment éviter le danger !

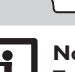

### **Note**

Toute information importante communiquée à l'utilisateur est précédée de ce symbole.

 $\rightarrow$  Les instructions sont précédées d'une flèche.

### **Traitement des déchets**

- Veuillez recycler l'emballage de l'appareil.
- L'appareil en fin de vie ne doit pas être jeté dans les déchets ménagers. Les appareils en fin de vie doivent être déposés auprès d'une déchetterie ou d'une collecte spéciale de déchets d'équipements électriques et électroniques. Sur demande, nous reprenons les appareils usagés que vous avez achetés chez nous en garantissant une élimination respectueuse de l'environnement.

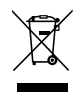

### Adaptateur interface VBus®/BACnet

L'adaptateur interface sert à brancher le régulateur sur un réseau local pour com-<br>Navigateur muniquer à travers BACnet/IP.

<span id="page-32-0"></span>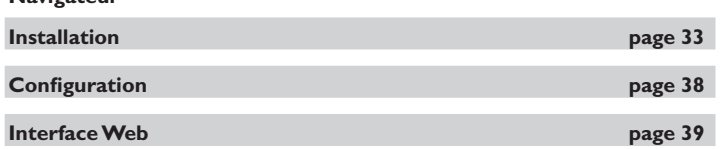

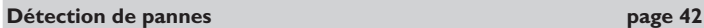

### **Contenu**

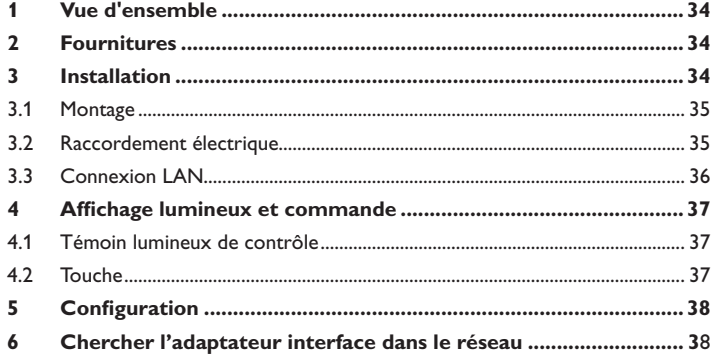

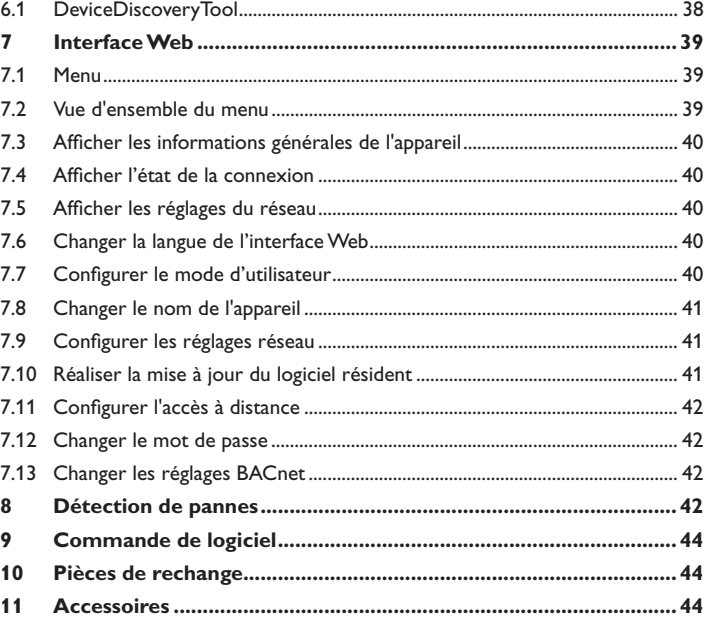

### **1 Vue d'ensemble**

- Accès au régulateur à travers BACnet
- Configuration simple de l'installation avec le logiciel de paramétrage RPT
- Compatible avec tous les régulateurs dotés du VBus®
- Mise à jour du logiciel

### **Caractéristiques techniques**

**Boîtier :** en plastique

**Type de protection :** IP 20 / EN 60529

**Classe de protection :** III

**Température ambiante :** 0…40°C

**Dimensions :** 95×70×25 mm

**Montage :** mural (optionnel)

**Affichage :** témoin lumineux de contrôle

**Interface :** VBus® pour la connexion au régulateur, 10/100 Base TX Ethernet, Auto MDIX

**Puissance absorbée :** < 1,75W

### **Alimentation :**

Adaptateur secteur: 100 – 240 V~, 1A/12 V == , 1 A (Level 6)

Adaptateur interface : 12 V == ± 5%, 100 mA

Source d'énergie électrique : ES1 (IEC 62368-1)

Source de puissance : PS1 (IEC 62368-1)

Source d'énergie thermique : TS1 (IEC 62368-1)

Source d'énergie mécanique : MS1 (IEC 62368-1)

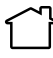

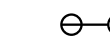

Utilisez l'adaptateur secteur uniquement dans une pièce intérieure sèche.

l'adaptateur secteur : II

Classe de protection de Polarité du connecteur : Interne : positif Externe: négatif (GND)

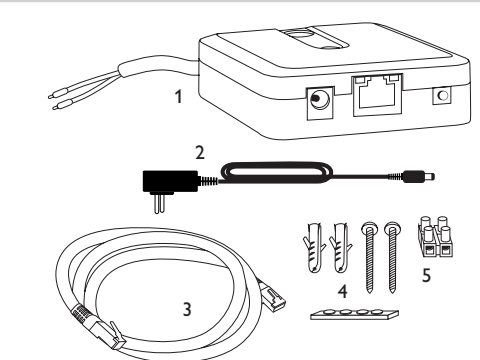

Si l'une des pièces mentionnées venait à manquer ou était défectueuse, veuillez consulter votre revendeur:

- 1 Adaptateur interface, adaptateur secteur et câble VBus® déjà connectés
- 2 Adaptateur secteur de rechange (EURO, UK, USA, AUS)
- 3 Câble réseau (CAT5e, RJ45), 2m
- 4 Chevilles, vis et pieds antidérapants en caoutchouc
- 5 Barrette de connexion pour rallongement du câble VBus®

Manuel (sans illustration)

**2 Fournitures**

## **3 Installation**

### **ATTENTION ! Décharges électrostatiques !**

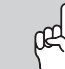

Des décharges électrostatiques peuvent endommager les composants électroniques de l'appareil !

**→ Éliminez l'électricité statique que vous avez sur vous avant de manipuler les parties internes de l'appareil. Touchez pour cela, un appareil mis à la terre tel qu'un robinet ou un radiateur.**

L'appareil est livré avec le câble VBus® déja connecté.

Pour fixer l'appareil au mur, il n'est pas nécessaire d'ouvrir son boîtier. La première mise en service doit être effectuée par un technicien qualifié.

<span id="page-33-0"></span> $\Rightarrow$ 

#### <span id="page-34-0"></span>**3.1 Montage**

#### **Note** 1

Des champs électromagnétiques trop élevés peuvent perturber le fonctionnement de l'appareil.

 $\rightarrow$  Veillez à ne pas exposer ce dernier ni le système à des champs électromagnétiques trop élevés.

Réalisez le montage de l'appareil dans une pièce intérieure sèche.

Veillez à maintenir le câble de connexion au réseau électrique séparé des câbles du bus pour éviter des perturbations dues à des champs électriques.

L'appareil est livré avec 4 pieds antidérapants autoadhésifs en caoutchouc. Ceux-ci peuvent être collés sur les cavités prévues à cet effet au dos de l'appareil afin de pouvoir le fixer sur une surface plate.

Si vous souhaitez fixer l'appareil au mur, réalisez les opérations suivantes :

- $\rightarrow$  Marquez le point d'accrochage sur le mur.
- → Percez et introduisez la cheville et la vis dans le trou correspondant.
- Accrochez le boîtier de l'appareil sur la vis de fixation. Marquez le point de fixation inférieur pour l'attache (la distance entre les deux trous doit être égale à 70mm).
- $\rightarrow$  Introduisez la cheville inférieure dans le trou.
- Accrochez le régulateur à la vis supérieure et fixez-le au mur avec la vis inférieure.

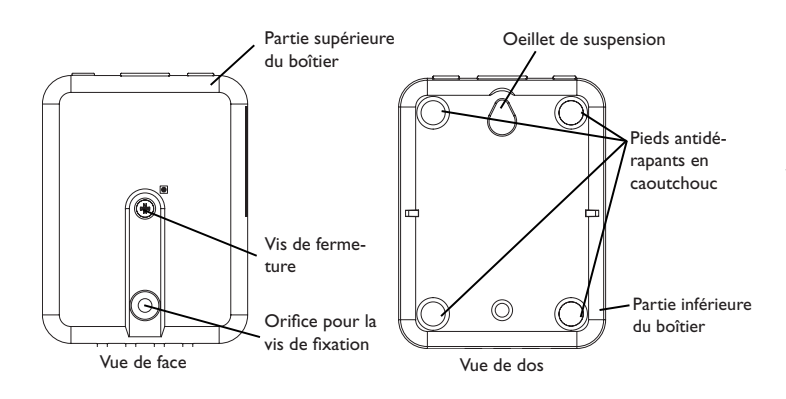

### **ATTENTION ! Décharges électrostatiques !**

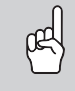

Des décharges électrostatiques peuvent endommager les composants électroniques de l'appareil !

 $\rightarrow$  Éliminez l'électricité statique que vous avez sur vous avant de manipuler les parties internes de l'appareil. Touchez pour cela, un appareil mis à la terre tel qu'un robinet ou un radiateur.

### **ATTENTION ! Court-circuit !**

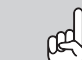

Des courts-circuits peuvent endommager les composants électroniques de l'appareil !

A Réalisez l'alimentation électrique uniquement après avoir branché les câbles aux bornes correspondantes et fermé le boîtier.

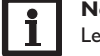

#### **Note**

Le raccordement au réseau doit toujours se faire en dernier !

Lorsque l'adaptateur secteur ou son câble de branchement est endommagé, il doit être remplacé par un adaptateur secteur identique qui est disponible auprès du fabricant ou son service client.

### **N'utilisez pas l'appareil en cas d'endommagement visible !**

L'appareil se branche sur un régulateur à travers le câble VBus® (bornes C et D) déjà connecté. Pour plus d'informations sur la connexion électrique, consultez le manuel du régulateur utilisé.

Le câble VBus® peut se rallonger à l'aide de la barrette de connexion (incluse dans la fourniture) et d'un câble bifiliaire.

Grâce au VBus®-Repeater, une distance jusqu'à 150 m entre le régulateur et l'adaptateur interface est possible.

fr

#### <span id="page-35-0"></span>Pour brancher l'appareil  $\mathbb O$  sur un régulateur ou sur un module supplé**mentaire, effectuez les opérations suivantes :**

 $\rightarrow$  Branchez le câble de données (VBus®, 3) sur le régulateur  $\circledA$ . Rallongez le câble à l'aide de la barrette de connexion (incluse dans la fourniture) et d'un câble bifiliaire, le cas échéant.

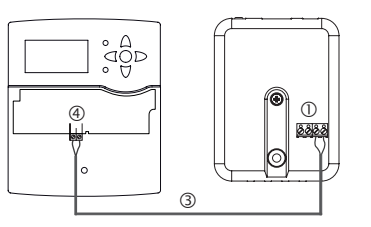

- → Branchez le câble de données sur un module VBus® ⑦, le cas échéant.
- Si vous souhaitez connecter un câble VBus® additionnel, réalisez les opérations suivantes :
- → Pour ouvrir le boîtier, dévissez la vis et enlevez la partie supérieure.
- → Branchez le câble bifiliaire sur les deux bornes VBus® (A) et (B) sans tenir compte de la polarité.
- $\rightarrow$  Fermez le boîtier.

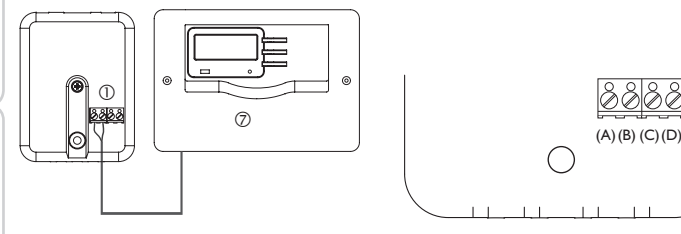

Bornes de l'adaptateur interface

- $\rightarrow$  Branchez l'appareil au secteur à travers l'adaptateur secteur  $\oslash$ .
- $\rightarrow$  Si vous souhaitez réaliser une connexion directe à un routeur, branchez l'appareil sur un routeur  $\circledcirc$  en utilisant le câble réseau (inclus dans la fourniture,  $\circledcirc$ ).

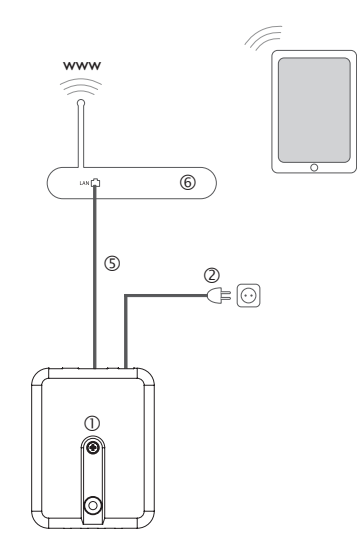

### <span id="page-35-1"></span>**3.3 Connexion LAN**

L'appareil se connecte à un routeur à travers un câble réseau (p. ex. CAT5e, RJ45) .

Î Branchez le câble réseau (inclus dans la fourniture) sur le connecteur LAN du routeur et sur le connecteur LAN de l'appareil.

Pour l'étape suivante de la mise en marche, voir [chap. 5, page 38.](#page-37-0)

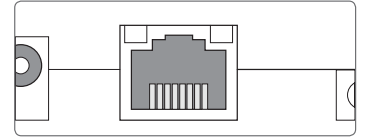

Le connecteur LAN se trouve sur l'avant du boîtier de l'appareil; il supporte des débits de transfert de jusqu'à 100 MBit par seconde.

### <span id="page-36-0"></span>**4 Affichage lumineux et commande**

**4.2 Touche**

Les éléments suivants se trouvent sur le boîtier de l'appareil ou à l'intérieur de celui-ci :

Témoin lumineux de contrôle LED

Connecteur LAN

Touche

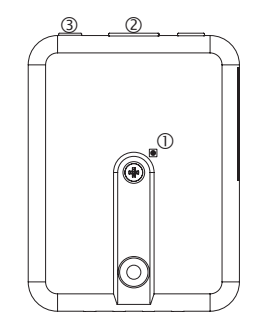

#### **4.1 Témoin lumineux de contrôle**

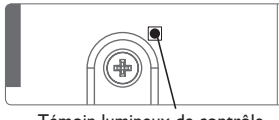

Témoin lumineux de contrôle

Le témoin lumineux LED indique l'état de fonctionnement de l'appareil à travers des signaux lumineux.

#### **Témoins lumineux LED**

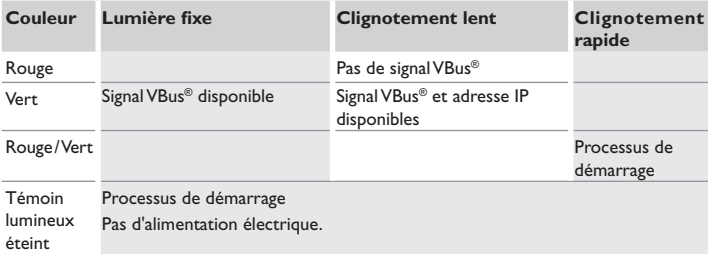

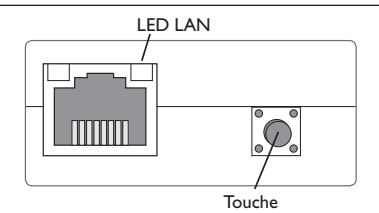

La touche permet d'effectuer un reset pour remettre la configuration de l'appareil aux réglages d'usine.

→ Pour effectuer un reset, appuyez sur la touche pendant environ 20 s.

L'appareil redémarrera, les réglages et les mots de passe seront remis aux réglages d'usine. Ce processus peut prendre quelques minutes.

fr

### <span id="page-37-1"></span><span id="page-37-0"></span>**5 Configuration**

### **Configuration pour RPT**

Afin d'utiliser RPT, l**'accèsVBus à travers le réseau local** doit être activé, voir [chap. 7.11, page 42](#page-41-2).

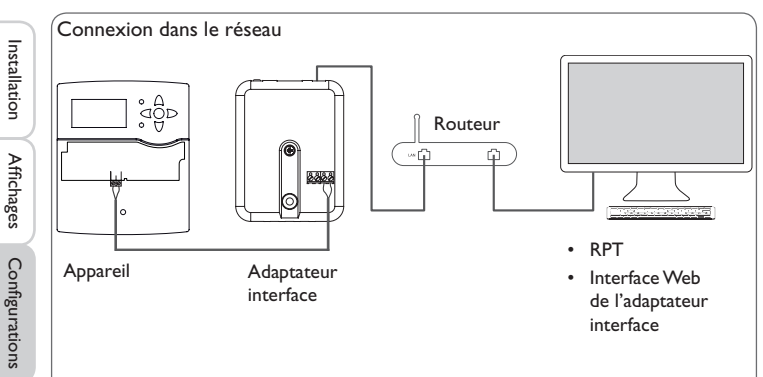

### **Connexion au réseau**

L'appareil peut se connecter au réseau à travers le LAN pour accéder au régulateur avec le logiciel de paramétrage RESOL RPT ou pour configurer l'appareil à travers l'interface Web. Pour plus d'informations, voir :

[chap. 3.3 Connexion LAN, page 36](#page-35-1)

[chap. 6 Chercher l'adaptateur interface dans le réseau, page 38](#page-37-2)

[chap. 7.9 Configurer les réglages réseau, page 41](#page-40-1)

[chap. 7.11 Configurer l'accès à distance, page 42](#page-41-2)

### <span id="page-37-2"></span>**6 Chercher l'adaptateur interface dans le réseau**

### **6.1 DeviceDiscoveryTool**

L'outil DeviceDiscoveryTool sert à afficher les produits RESOL connectés à l'ordinateur sur lequel il est installé dans le réseau local.

### **Démarrer le DeviceDiscoveryTool avec le CD**

### **Note**

Le DeviceDiscoveryTool peut s'utiliser uniquement sur le système d'exploitation Windows. Le DeviceDiscoveryTool ne fonctionne que si Java version 6 ou supérieure est installé.

Pour démarrer le DeviceDiscoveryTool avec le CD, effectuez les opérations suivantes :

- → Ouvrez le dossier **DeviceDiscoveryTool.**
- Î Démarrez **DeviceDiscoveryToolSetup.exe**.
- $\rightarrow$  Validez tous les dialogues suivants en cliquant sur OK.
- Î Cliquez sur **Démarrer/Programmes/RESOL/DeviceDiscoveryTool/ DeviceDiscoveryTool.**

Tous les produits LAN de RESOL trouvés s'affichent.

- → Cliquez sur VBus/BACnet-{numéro de série à 12 chiffres}.
- $\rightarrow$  Cliquez sur **Ouvrir**.

Une nouvelle fenêtre avec l'interface Web s'affiche.

 $\rightarrow$  Saisissez le nom d'utilisateur et le mot de passe, voir [chap. 7.1, page 39.](#page-38-2)

La page d'accueil de l'interface Web de l'adaptateur interface s'affiche.

### **Note**

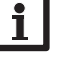

Le nom d'utilisateur est **admin**. Le mot de passe se trouve au dos de l'appareil (**Web-Interface**).

Réparer des pannes

**Keparer** des pannes

### <span id="page-38-1"></span><span id="page-38-0"></span>**7 Interface Web**

L'interface Web est intégrée dans l'adaptateur interface et s'exécute dans un navigateur Internet.

L'interface permet d'effectuer les fonctions suivantes :

- Afficher l'état de fonctionnement de l'adaptateur interface
- Configurer l'adaptateur interface

### **7.1 Menu**

Le menu contenant les menus principaux et sous-menus correspondants s'affiche sur la partie gauche de l'interface Web.

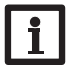

### <span id="page-38-2"></span>**Note**

La structure du menu est susceptible d'être modifiée en cas de mise à jour du logiciel résident.

La barre située sur la partie supérieure de l'interface Web se compose des menus **Accueil** et **Ouvrir session**.

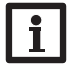

#### **Note**

Les informations et réglages affichés varient en fonction du mode d'utilisateur, voir [chap. 7.7, page 40](#page-39-1).

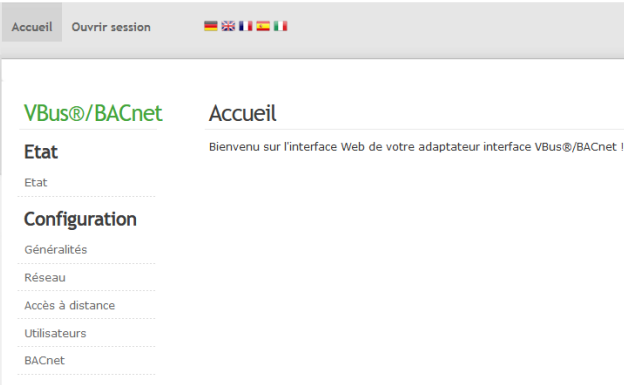

Afin d'utiliser toutes les fonctions de l'interface Web, vous devez ouvrir une session. Pour ouvrir une session, effectuez les opérations suivantes :

 $\rightarrow$  Cliquez sur **Ouvrir session** en haut.

La fenêtre Ouvrir session s'affiche. Le nom d'utilisateur est **admin**. Le mot de passe se trouve au dos de l'appareil (**Web-Interface**) et sur la dernière page du présent manuel.

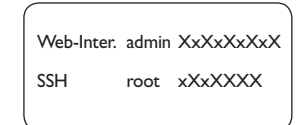

- Î Saisissez **admin** dans le champ **Nom d'utilisateur**.
- Î Saisissez le mot de passe dans le champ **Mot de passe**.
- Î Cliquez sur le champ **Ouvrir session**.

#### **7.2 Vue d'ensemble du menu**

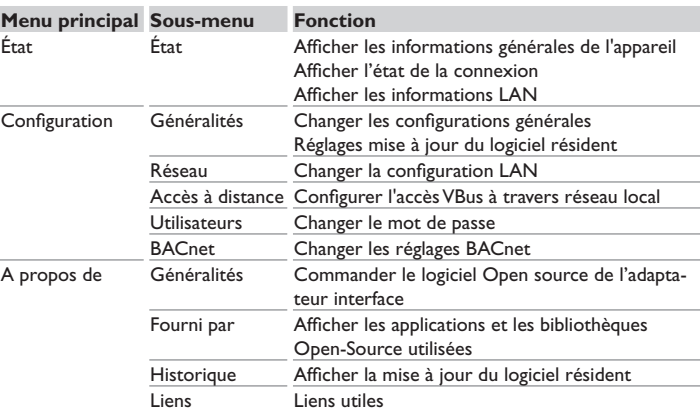

fr

#### <span id="page-39-0"></span>**7.3 Afficher les informations générales de l'appareil**

Pour afficher les informations générales de l'appareil, effectuez les opérations suivantes :

**→ Cliquez sur le menu principal Etat.** 

Les informations suivantes s'affichent dans **État** :

- Nom de l'appareil
- Date et heure de l'appareil
- Temps depuis dernier reset
- Numéro de série de l'appareil
- Version logiciel résident
- Appareil connecté
- Support-Rapport

### **7.4 Afficher l'état de la connexion**

Pour afficher les informations sur l'état de la connexion, effectuez les opérations suivantes :

→ Cliquez sur le menu principal **Etat**.

Les informations suivantes s'affichent dans **État de la connexion** :

• Réseau local accessible

### **7.5 Afficher les réglages du réseau**

Pour afficher les réglages du réseau, effectuez les opérations suivantes :

→ Cliquez sur le menu principal **Etat**.

Les informations suivantes s'affichent dans **LAN** :

- Adresse IP
- Adresse MAC

### **7.6 Changer la langue de l'interface Web**

L'interface Web existe en plusieurs langues.

- → Cliquez sur l'un des petits drapeaux sur la page d'accueil pour sélectionner l'une des langues suivantes :
- Allemand
- Anglais
- **Francais**
- **Espagnol**
- Italien

La langue a été changée pour la session en cours. Pour changer la langue pour les sessions à venir, effectuez les opérations suivantes :

Î Dans le menu principal **Configuration**, cliquez sur le sous-menu **Généralités**.

- Î Dans l'onglet **Configuration générale**, sélectionnez l'une des langues suivantes dans le menu déroulant **Langue** :
- Allemand (de)
- Anglais (en)
- Français (fr)
- Español (es)
- Italiano (it)
- Î Cliquez sur **Enregistrer configuration**.

### <span id="page-39-1"></span>**7.7 Configurer le mode d'utilisateur**

Concernant le mode d'utilisateur de l'interface Web, vous pouvez choisir entre l'utilisateur standard et l'expert. En mode expert, des informations et réglages supplémentaires sont disponibles, tels que : Configuration LAN, informations LAN, mise à jour du logiciel résident, etc.

Pour configurer le mode d'utilisateur, effectuez les opérations suivantes :

- Î Dans le menu principal **Configuration**, cliquez sur le sous-menu **Généralités**.
- Î Pour activer le mode expert, sélectionnez **Oui** dans le menu **Mode expert**. Pour désactiver le mode expert, sélectionnez **Non**.
- Î Cliquez sur **Enregistrer configuration**.

Configurations

Configurations

Interface Web

Interface Web

Réparer des pannes

Réparer des pannes

#### <span id="page-40-0"></span>**7.8 Changer le nom de l'appareil**

#### **Note**

Choisissez un nom pertinent pour identifier facilement l'appareil dans le réseau.

Pour donner un nom à l'appareil, effectuez les opérations suivantes:

- Î Dans le menu principal **Configuration**, cliquez sur le sous-menu **Généralités**.
- **→ Dans l'onglet Configuration générale** saisissez le nom de l'appareil dans le champ **Nom appareil**.

Les caractères admis sont les suivants : lettres, chiffres, tirets bas, traits d'union. L'interface Web n'admet pas les caractères spéciaux.

Î Cliquez sur **Enregistrer configuration**.

#### <span id="page-40-1"></span>**7.9 Configurer les réglages réseau**

Les réglages réseau permettent de définir la source à partir de laquelle l'appareil reçoit les informations IP pour la connexion LAN.

Les réglages réseau peuvent se définir avec les deux modes suivants :

- **• Dynamique (DHCP)** : les informations IP sont automatiquement attribuées à l'appareil par le serveur DHCP.
- **• Statique** : les informations IP doivent être attribuées manuellement à l'appareil.

#### **Note**

Changez les réglages d'usine uniquement après consultation de l'administrateur de système !

Pour configurer les réglages réseau, effectuez les opérations suivantes :

- Î Dans le menu principal **Configuration**, cliquez sur le sous-menu **Réseau**.
- Î Sélectionnez la valeur souhaitée dans le menu **Type d'adresse**.
- Î Cliquez sur **Enregistrer configuration**.
- Redémarrez l'appareil.

#### **7.10 Réaliser la mise à jour du logiciel résident**

fr

Le logiciel résident est le logiciel interne de l'appareil. Ses mises à jour permettent d'effectuer les améliorations suivantes :

- Extension de la fonctionnalité
- Optimisation de la commande
- Modification de l'interface utilisateur de l'interface Web

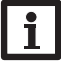

#### **Note**

Les configurations effectuées seront sauvegardées après toute mise à jour du logiciel résident. Dans quelques cas, il sera nécessaire d'effectuer les réglages de nouveau.

Pour réaliser la mise à jour du logiciel résident, effectuez les opérations suivantes :

Î Dans le menu principal **Configuration**, cliquez sur le sous-menu **Généralités**. La version du logiciel résident utilisé s'affiche dans le menu **Version logiciel résident**.

Lorsqu'une mise à jour du logiciel résident est disponible, celle-ci s'affiche dans **Mise à jour du logiciel résident**.

- → Pour télécharger le fichier de mise à jour, cliquez sur le lien.
- $\rightarrow$  Décompressez le fichier.
- Î Dans le menu **Charger logiciel résident**, cliquez sur **Sélectionner**.
- $\rightarrow$  Sélectionnez le fichier de mise à jour du logiciel résident avec l'extension **.cbor** et cliquez sur **Ouvrir**.

Le fichier sera chargé.

- → Pour continuer la mise à jour, cliquez sur Mise à jour du logiciel résident. Si vous ne souhaitez pas effectuer la mise à jour, cliquez sur **Annuler**.
- $\rightarrow$  Si vous cliquez sur **Mise à jour du logiciel résident**, la fenêtre pour la mise à jour s'ouvrira. Pour effectuer la mise à jour, cliquez sur **Oui**. Si vous ne souhaitez pas effectuer la mise à jour, cliquez sur **Non**.

Après avoir effectué la mise à jour, l'appareil redémarrera.

#### <span id="page-41-1"></span>**7.11 Configurer l'accès à distance**

#### **Attention ! Accès de personnes étrangères !**

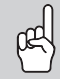

<span id="page-41-2"></span>A défaut de modification du mot de passe pour l'accès à distance, des personnes étrangères non-autorisées peuvent accéder au régulateur connecté.

Î **Changez le mot de passe pour l'accès à distance, notez-le et conservez-le dans un endroit sûr.**

Le mot de passe pour l'accès à distance est requis pour accéder à un régulateur connecté sur l'adaptateur interface à travers le logiciel de paramétrage RPT.

Pour changer le mot de passe pour l'accès à distance, effectuez les opérations suivantes :

- Î Dans le menu principal **Configuration**, cliquez sur le sous-menu **Accès à distance**.
- Î Dans l'onglet**AccèsVBus à travers le réseau local**, sélectionnez Oui dans le menu déroulant **Accès à travers le réseau local activé**.
- $\rightarrow$  Saisissez le mot de passe dans le champ Mot de passe VBus.
- Le mot de passe pour l'accès à distance par défaut est **vbus**.
- Î Cliquez sur **Enregistrer configuration**.

#### **7.12 Changer le mot de passe**

Pour changer le mot de passe de l'utilisateur, effectuez les opérations suivantes :

Î Dans le menu principal **Configuration**, cliquez sur le sous-menu **Utilisateurs**. L'onglet **Changer mot de passe** s'affiche.

- Î Saisissez le mot de passe dans le champ **Mot de passe**.
- Le mot de passe par défaut se trouve au dos de l'appareil (**Web-Interface**).
- $\rightarrow$  Saisissez le nouveau mot de passe dans le champ **Nouveau mot de passe**.
- $\rightarrow$  Saisissez le nouveau mot de passe dans le champ **Valider nouveau mot de passe**.
- **→ Cliquez sur Changer le mot de passe.**

### **7.13 Changer les réglages BACnet**

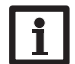

**Note**

Le BACnet utilise le port 0xBAC0 (47808).

Pour que le régulateur puisse communiquer dans le réseau local à travers BACnet/IP, des réglages doivent être effectués dans le menu BACnet.

Pour changer les réglages BACnet, effectuez les opérations suivantes :

- → Dans le menu principal **Configuration**, cliquez sur le sous-menu **BACnet**.
- Î Dans l'onglet **BACnet**, sélectionnez **Oui** dans le menu déroulant **BACnet activé ?**
- $\rightarrow$  Saisissez le numéro correspondant dans le champ **BACnet Device Instance ID**.

Le BACnet Device Instance ID est attribué par l'utilisateur ou planificateur du système de gestion technique du bâtiment.

- Î La configuration actuelle s'affiche dans l'onglet **Configuration installée**.
- Î Pour charger une configuration, cliquez sur **Sélectionner** et sélectionner la configuration souhaité.

### <span id="page-41-0"></span>**8 Détection de pannes**

#### **Mot de passe oublié**

## **Problème Solution**

Mot de passe oublié. En cas d'oubli du mot de passe d'utilisateur, rétablissez les réglages d'usine de l'appareil afin de pouvoir accéder de nouveau à l'Interface Web. Le mot de passe se trouve au dos de l'appareil **(Web-Interface).**

#### **Note**

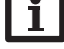

En rétablissant les réglages d'usine de l'appareil, les configurations effectuées seront effacées.

Réparer des pannes

Réparer des pannes

#### **Le DeviceDiscoveryTool ne trouve pas l'appareil.**

dinateurs.

Le

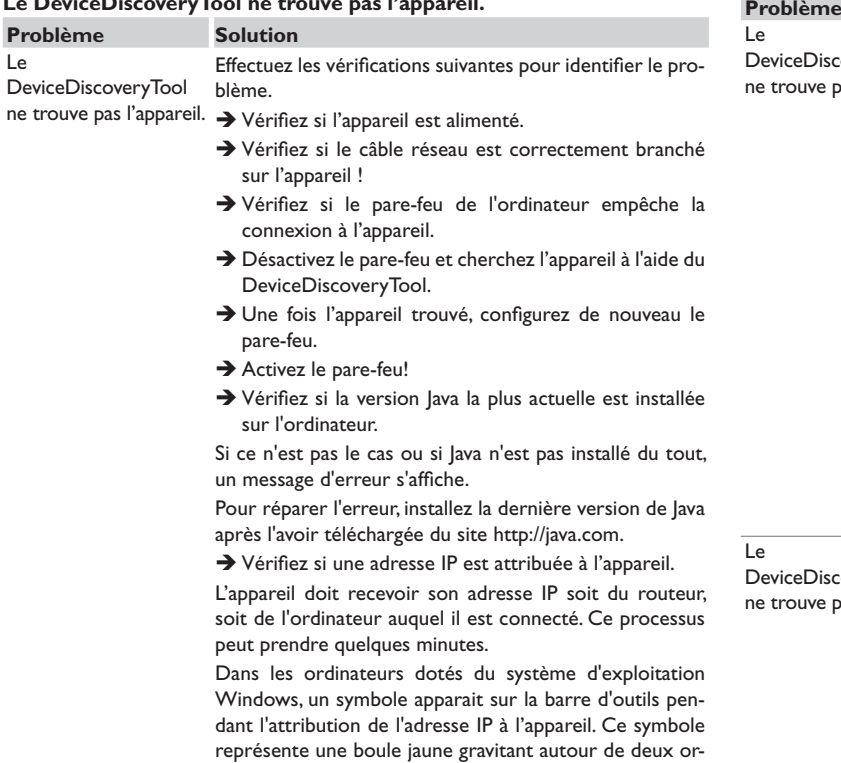

 $\rightarrow$  Vérifiez si une adresse IP est automatiquement attribuée à l'ordinateur lorsque celui-ci est directement branché sur l'appareil.

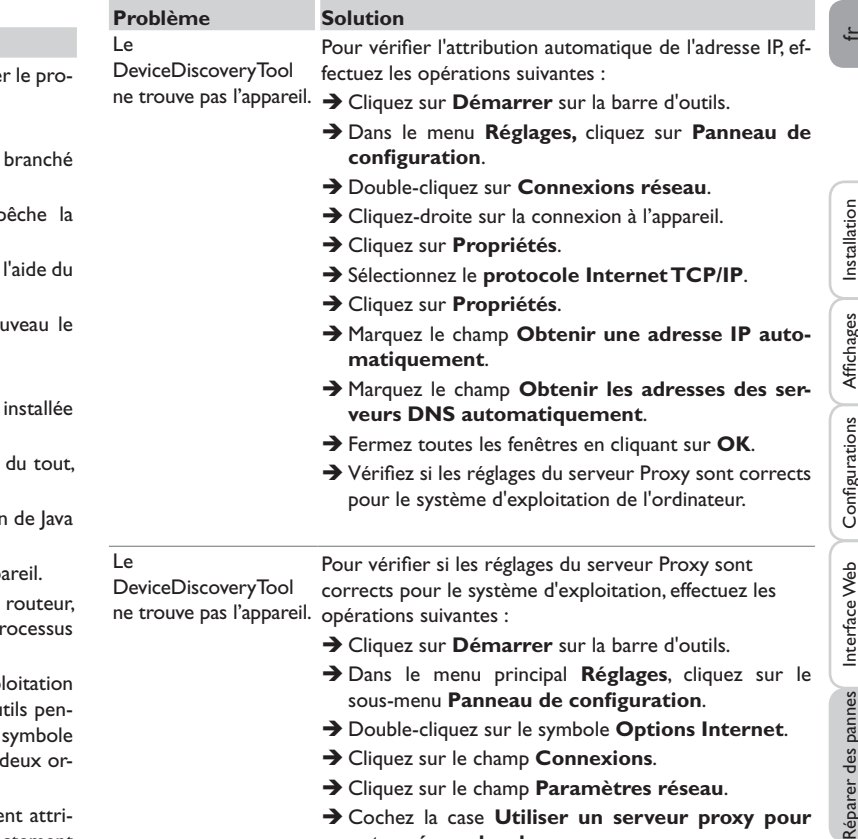

- Î Cochez la case **Utiliser un serveur proxy pour votre réseau local**.
- → Cliquez sur **Avancé...**
- $\rightarrow$  Fermez toutes les fenêtres en cliquant sur OK.
- Î Vérifiez si les réglages du serveur Proxy sont corrects pour le navigateur Internet utilisé.

Répa

#### **Problème Solution**

Le DeviceDiscoveryTool ne trouve pas l'appareil. tions suivantes : Pour vérifier si les réglages du serveur Proxy sont corrects pour le navigateur internet, effectuez les opéra-

- → Démarrez le navigateur Internet.
- → Ouvrez le menu principal **Extras**, sous-menu Ré**glages**.
- → Ouvrez le menu principal **Avancé...**, sous-menu Ré**seau**.
- Î Cliquez sur le champ **Paramètres réseau**.
- $\rightarrow$  Fermez toutes les fenêtres en cliquant sur OK.

La LED d'état est allu- Si vous changez des réglages réseau, ce changement n'est mée en vert, même s'il peut-être pas indiqué par la LED d'état.

n'y a pas de connexion.  $\rightarrow$  Veuillez redémarrer l'appareil.

#### **9 Commande de logiciel**

Un DVD contenant le code source et les scripts de compilation des applications et des bibliothèques Open-Source peut être commandé pour un montant de 20 euros.

Veuillez passer votre commande à :

RESOL – Elektronische Regelungen GmbH

Heiskampstraße 10

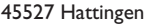

#### **GERMANY**

Lors de la commande, veuillez indiquer le numéro de version du logiciel résident que vous trouverez dans le menu **A propos de**, sous-menu **Généralités** en bas de l'interface Web (p. ex.: "1.0 (200805241128)"). Il n'est possible de fournir qu'une seule version par commande.

### **10 Pièces de rechange**

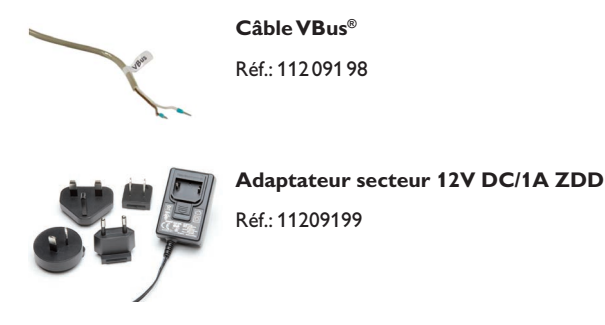

### **11 Accessoires**

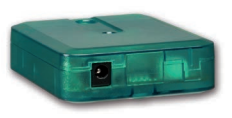

#### **VBus®-Repeater** Le VBus®-Repeater augmente l'intensité du signal VBus® du régulateur et permet aux modules connectés de disposer d'un courant total de 200 mA.

Installation Installation Affichages

<span id="page-43-0"></span> $\Rightarrow$ 

#### **Note importante :**

Les textes et les illustrations de ce manuel ont été réalisés avec le plus grand soin et les meilleures connaissances possibles. Étant donné qu'il est, cependant, impossible d'exclure toute erreur, veuillez prendre en considération ce qui suit :

Vos projets doivent se fonder exclusivement sur vos propres calculs et plans, conformément aux normes et directives valables. Nous ne garantissons pas l'intégralité des textes et des dessins de ce manuel; ceux-ci n'ont qu'un caractère exemplaire. L'utilisation de données du manuel se fera à risque personnel. L'éditeur exclue toute responsabilité pour données incorrectes, incomplètes ou erronées ainsi que pour tout dommage en découlant.

#### Votre distributeur : **RESOL–Elektronische Regelungen GmbH**

Heiskampstraße 10 45527 Hattingen /Germany Tel.: +49 (0) 23 24 / 96 48 - 0 Fax: +49(0)2324/9648- 755 www.resol.fr contact@resol.fr

#### **Note :**

Le design et les caractéristiques du régulateur sont susceptibles d'être modifiés sans préavis.

Les images sont susceptibles de différer légèrement du modèle produit.

#### **Achevé d'imprimer**

Ce manuel d'instructions pour le montage et l'utilisation de l'appareil est protégé par des droits d'auteur, toute annexe inclue. Toute utilisation en dehors de ces mêmes droits d'auteur requiert l'autorisation de la société RESOL **–**Elektronische Regelungen GmbH. Ceci s'applique en particulier à toute reproduction / copie, traduction, microfilm et à tout enregistrement dans un système électronique.

#### **© RESOL–Elektronische Regelungen GmbH**

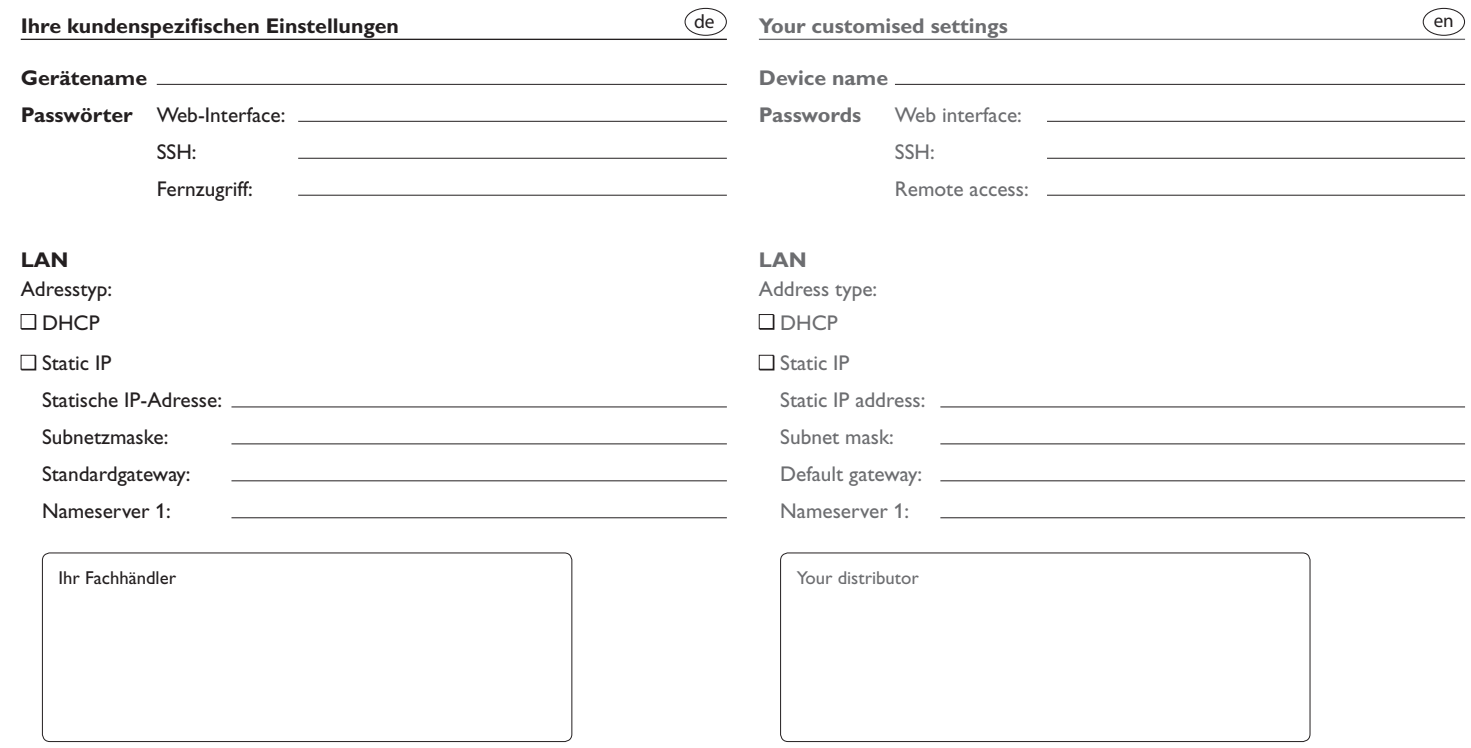

**Werkseinstellungen/Factory settings /Réglages d'usine**

Aufkleber Passwörter hier aufkleben! Put password labels here!

Appliquez l'autocollant mots de passe ici !